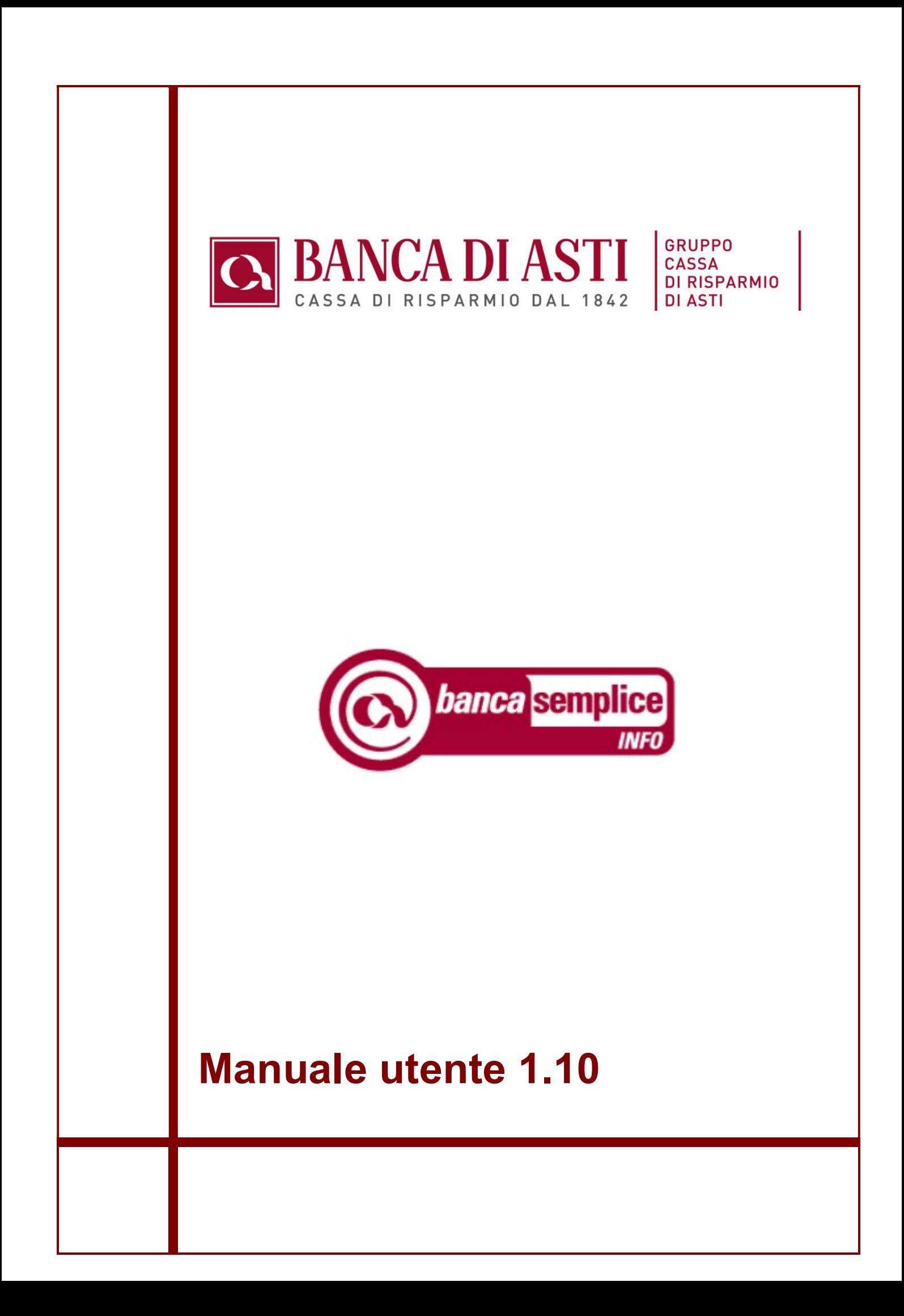

# STORIA DELLE MODIFICHE APPORTATE

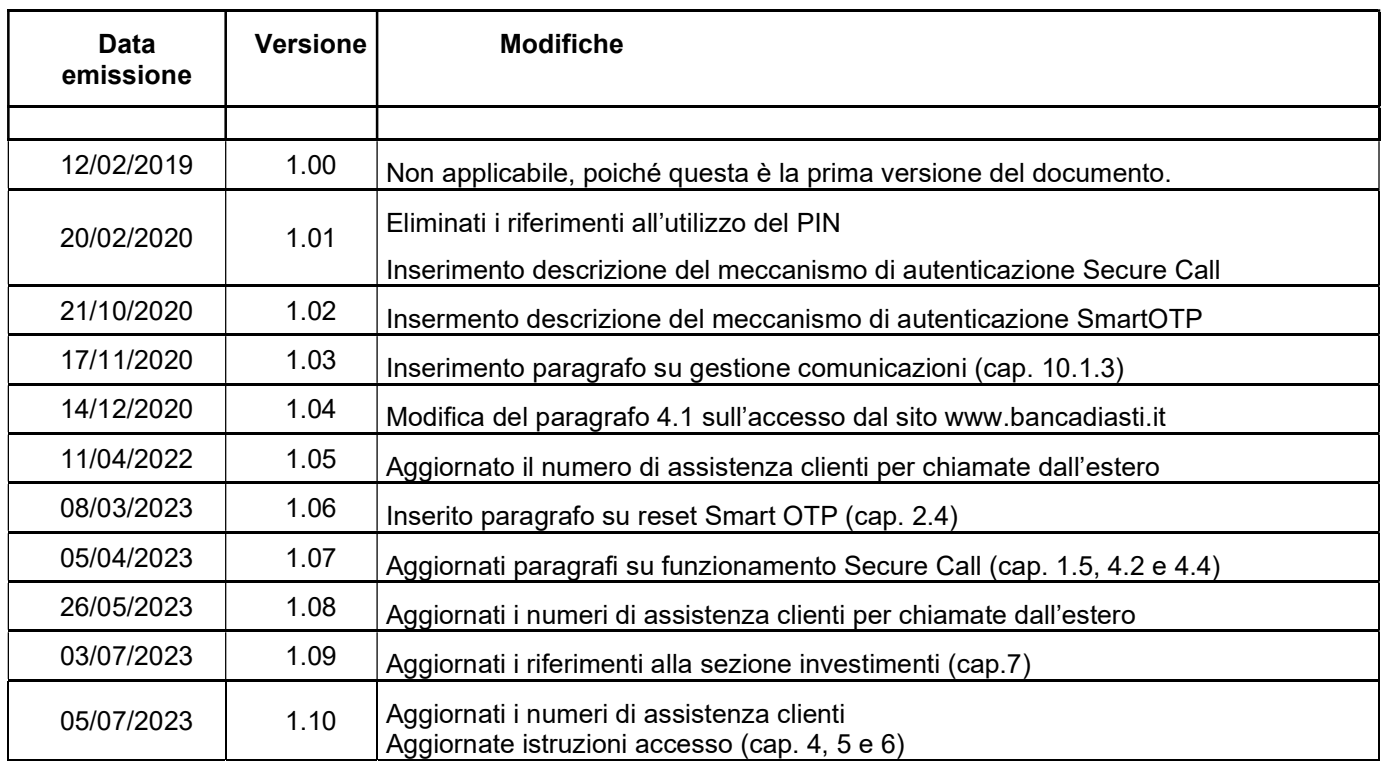

Manuale Utente **Versione 1.10** 

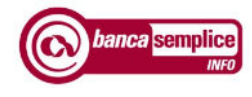

# Sommario

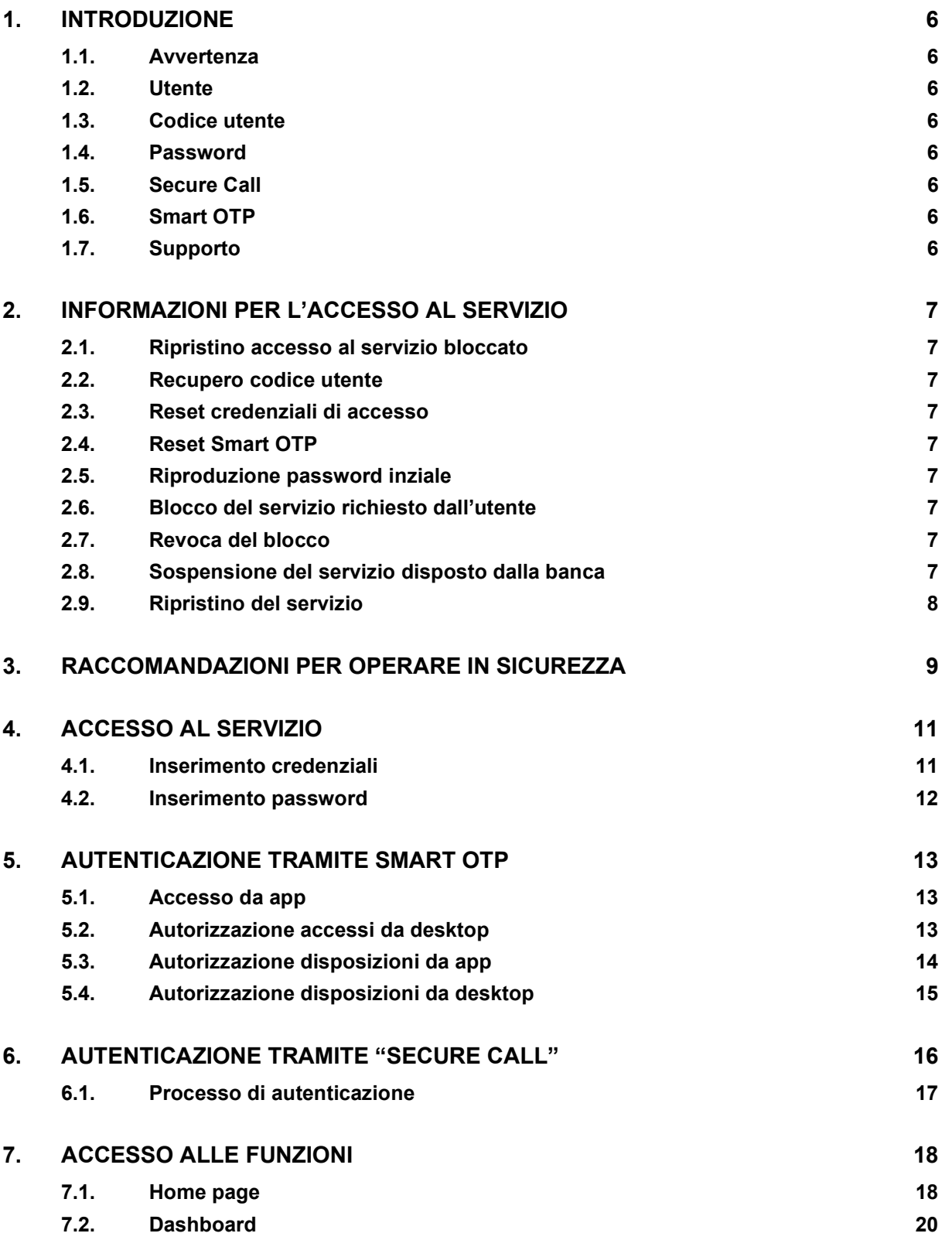

Versione 1.10 **Manuale Utente** Manuale Utente

Banca di Asti S.p.A.

#### SOMMARIO

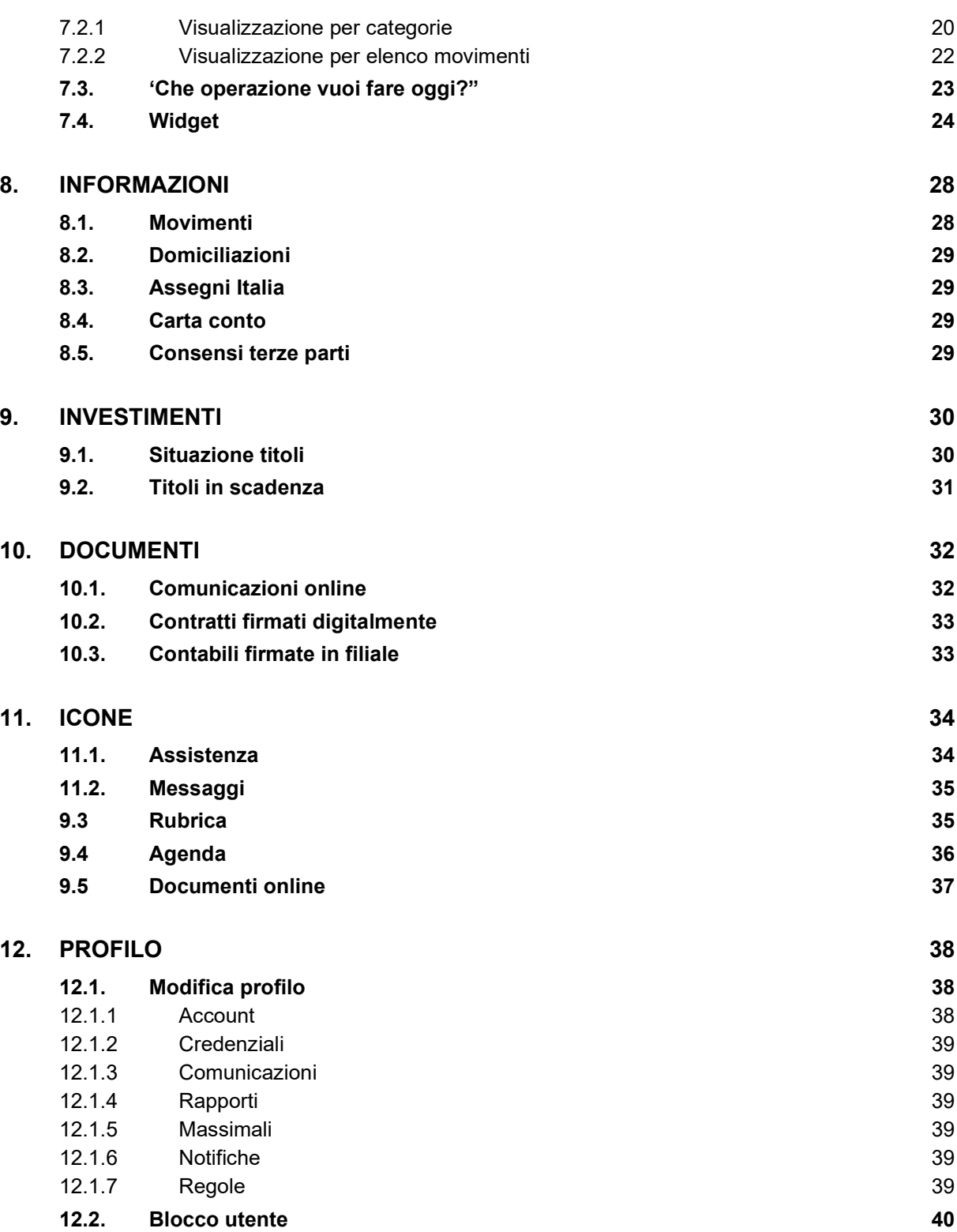

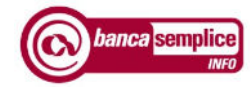

Banca Semplice INFO INTRODUZIONE

Data aggiornamento: 05/07/2023 and 0.000 and 0.000 and 0.000 and 0.000 and 0.000 and 0.000 and 0.000 and 0.000 and 0.000 and 0.000 and 0.000 and 0.000 and 0.000 and 0.000 and 0.000 and 0.000 and 0.000 and 0.000 and 0.000 a

# 1. INTRODUZIONE

## 1.1. AVVERTENZA

Il presente documento descrive le principali caratteristiche funzionali del servizio.

Conformemente a quanto riportato nel relativo contratto di servizio il presente manuale è da considerarsi suscettibile di aggiornamenti che il Cliente è tenuto a consultare.

# 1.2. UTENTE

E' il Cliente che ha sottoscritto il servizio di Banca Semplice.

# 1.3. CODICE UTENTE

Il codice identificativo dell'utente (dieci caratteri) viene riportato sul contratto sottoscritto dal Cliente.

# 1.4. PASSWORD

La password di primo accesso viene comunicata all'utente tramite SMS inviato al numero di cellulare associato all'utente e indicato sul contratto di servizio. Deve essere aggiornata dall'utente al primo accesso. In caso di accesso da smartphone tramite la apposita app, la digitazione della password può essere sostituita dalle credenziali biometriche su volontà del cliente.

## 1.5. SECURE CALL

Secure Call è la chiamata di sicurezza alternativa a Smart OTP per autorizzare l'accesso e le disposizioni. Consiste nella ricezione di una telefonata automatica da voce registrata sul numero di cellulare associato al codice utente censito nel sistema.

# 1.6. SMART OTP

Smart OTP è il sistema di autenticazione alternativo a Secure Call per autorizzare l'accesso e le disposizioni. Consiste nel censimento di un PIN di 5 cifre, che – a discrezione dell'utente e secondo l'esperienza d'uso scelta – potrà essere digitato manualmente in corrispondenza di ogni accesso o autorizzazione, oppure potrà essere integrato all'interno del meccanismo di riconoscimento biometrico (su smartphone compatibili), consentendo all'utente di autorizzare accessi e disposizioni con il solo riconoscimento dell'impronta o del viso.

Smart OTP è strettamente legato al device utilizzato, pertanto in caso di variazione dello smartphone il processo di installazione dovrà essere ripetuto sul nuovo device. Ne consegue che da uno stesso device potrà essere gestita una sola utenza.

# 1.7. SUPPORTO

Oltre al presente manuale il cliente ha a disposizione come supporto operativo:

- $\Rightarrow$  la funzione on line d'inserimento di richieste di supporto al servizio di assistenza;
- $\Rightarrow$  il numero di telefono (+39) 0141 1500002, disponibile dall'Italia e dall'estero dal lunedì al venerdì dalle 8.00 alle 22.00 e il sabato dalle 8.00 alle 14.00.

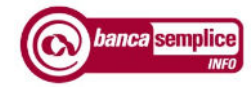

# 2. INFORMAZIONI PER L'ACCESSO AL SERVIZIO

#### 2.1. RIPRISTINO ACCESSO AL SERVIZIO BLOCCATO

 $\Rightarrow$  L'utente può chiamare il servizio di assistenza telefonica al numero (+39) 0141 1500002, disponibile dall'Italia e dall'estero dal lunedì al venerdì dalle 8.00 alle 22.00 e il sabato dalle 8.00 alle 14.00.

### 2.2. RECUPERO CODICE UTENTE

Nel caso l'utente non ricordasse il proprio codice utente può recuperalo cliccando sulla voce "Non ricordi il tuo username?" posta sotto la casella di inserimento codice utente. L'utente dovrà inserire la propria e-mail e il proprio codice fiscale, quindi riceverà una prima e-mail con il codice di sblocco. Una volta inserito il codice di sblocco riceverà una seconda e-mail con il codice utente.

### 2.3. RESET CREDENZIALI DI ACCESSO

Nel caso l'utente non ricordasse le credenziali in uso o desiderasse reimpostarle deve chiederne il reset al servizio di assistenza contattando il numero sopra indicato, Nel primo caso, a reset avvenuto, deve inserire nuovamente la password iniziale di accesso, a cui fare seguire una nuova password.

#### 2.4. RESET SMART OTP

Nel caso l'utente abbia necessità di riconfigurare lo Smart OTP (vedasi cap. 4.3.1) sul proprio o su altro dispositivo, dovrà richiedere apposito reset contattando la propria filiale di riferimento oppure il servizio di assistenza al numero sopra indicato.

#### 2.5. RIPRODUZIONE PASSWORD INZIALE

Nel caso l'utente non ricordasse o non fosse in possesso della password iniziale di accesso può richiederne riproduzione al servizio di assistenza telefonica sopra indicato o alla fililale di riferimento. La password richiesta viene inviata al cliente tramite SMS al numero di cellulare associato all'utente e indicato sul contratto di servizio.

#### 2.6. BLOCCO DEL SERVIZIO RICHIESTO DALL'UTENTE

L'utente può ottenere il blocco dell'utenza attraverso le modalità sottoindicate. Si suggerisce di richiedere il blocco in caso di sospetta frode, furto o smarrimento delle credenziali di accesso e ogni qualvolta cui l'utente lo ritenga opportuno.

- $\Rightarrow$  Utilizzando la funzione "Blocco utente" presente nell'area utente del servizio Banca Semplice Home
- $\Rightarrow$  Inserendo per tre volte consecutive un'errata credenziale di accesso (password)
- $\Rightarrow$  Contattando il il servizio di assistenza al numero sopra indicato

#### 2.7. REVOCA DEL BLOCCO

L'utente può ottenere lo sblocco dell'utenza da egli stesso bloccata contattando il servizio di assistenza al numero sopra indicato.

L'accesso al servizio, a sblocco avvenuto, richiede l'utilizzo delle credenziali in uso, a meno che l'utente stesso non richieda un loro reset.

#### 2.8. SOSPENSIONE DEL SERVIZIO DISPOSTO DALLA BANCA

La Banca si riserva la facoltà, per ragioni di efficienza o sicurezza, di sospendere o bloccare il servizio in qualsiasi momento, fornendo successiva informativa all'utente del servizio.

Versione 1.10 Manuale Utente

### 2.9. RIPRISTINO DEL SERVIZIO

La Banca procede al ripristino dell'utenza sospesa o bloccata di propria iniziativa solo qualora siano venute a meno le ragioni della sospensione. In questi casi l'utente deve prendere contatto con la filiale di riferimento con la quale concorda il ripristino del servizio.

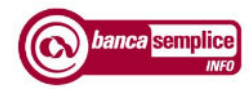

# 3. RACCOMANDAZIONI PER OPERARE IN SICUREZZA

- Comporre la password di accesso con caratteri maiuscoli, minuscoli, numeri e lettere.
- Evitare di creare password che possano essere facilmente intuibili, ad esempio a partire dai vostri dati personali quali nomi o date di pubblica conoscenza o resi disponibili attraverso la rete Internet e i social network: in predenza di dati inseriti direttamente riconducibili all'utente (nome e/o data di nascita) la procedura non permetterà di confermare l'impostazione della nuova password.
- Non conservare sul proprio cellulare alcuna comunicazione o informazione circa i codici o le credenziali di accesso al servizio
- Evitare la memorizzazione automatica delle password.
- Modificare periodicamente la password per l'accesso al servizio,
- Diffidare di qualunque mail richieda l'inserimento di dati riservati riguardanti codici di carte di pagamento e password di accesso ai servizi di internet banking o altre informazioni personali. Si tratta di tentativi fraudolenti, noti anche come "phishing", per acquisire in modo illecito le credenziali di accesso. La Banca non richiede mai tali informazioni via e-mail.
- Le e-mail di "phishing" simulano di provenire da un indirizzo riconducibile alla Banca e propongono di accedere al servizio tramite un link che conduce a un sito che imita perfettamente il sito della Banca, assumendo lo stesso aspetto e proponendo lo stesso indirizzo sulla barra degli indirizzi del browser. Questi siti richiedono di inserire i propri codici di accesso che in questo modo vengono catturati per utilizzo fraudolento. Solitamente dopo l'inserimento dei propri codici appare un messaggio che informa circa problemi di collegamento.
- Le e-mail di "phishing" sono riconoscibili poiché raramente personalizzate, contengono un messaggio generico di richiesta d'informazioni personali per motivi non ben specificati (es. scadenza, smarrimento, problemi tecnici) e spesso presentano errori grammaticali o assumono toni "intimidatori", ad esempio minacciando la sospensione dell'account in caso di mancata risposta da parte dell'utente ovvero promettono vincite e guadagni straordinari.
- Diffidare delle e-mail e sms che presentano tali caratteristiche o comunque di e-mail provenienti da mittenti sconosciuti che contengano indirizzi web o caratteri inusuali. Non rispondere a queste mail. Non accedere ai collegamenti proposti. Per maggiore sicurezza non aprire queste mail o i loro allegati.
- In caso di erronea comunicazione dei codici a seguito di un presunto messaggio di phising, modificare immediatamente i propri codici e informare la Banca dell'accaduto. Per maggiore precauzione si suggerisce di richiedere il blocco dell'accesso al servizio.
- Si raccomanda di accedere ai nostri servizi digitando espressamente nel browser l'indirizzo del sito https://www.bancadiasti.it.
- Evitare di accedere ai nostri servizi tramite link presenti in e-mail o sms quandanche apparentemente provenienti dalla nostra Banca - o tramite altri canali quali ad esempio i social network.
- Diffidare se improvvisamente cambia la modalità con la quale è usualmente chiesto di inserire i codici di accesso, ad esempio, se questi dati sono chiesti tramite pop-up (una finestra aggiuntiva di dimensioni ridotte) e non tramite una pagina del sito. In questi casi contattare immediatamente la Banca tramite il servizio di assistenza.

- Prima di inserire propri dati riservati in Internet, assicurarsi di essere su un sito con connessione protetta, riconoscibile dall'indirizzo che inizia con "https://" (e non con "http://") e dalla presenza nella pagina, in posizione diversa a seconda del browser utilizzato, di un lucchetto o altra evidenza di colore verde.
- Quando terminato di operare su servizi on line chiudere sempre la sessione attraverso comando di "log out".
- Limitare la navigazione Internet a siti conosciuti e affidabili.
- Mantenere costantemente aggiornati attraverso gli aggiornamenti ufficiali, resi disponibili on line (cosiddette "patch") dalle case produttrici, i software di protezione dei dispositivi, attraverso "antivirus", "anti-spyware" e "firewall".
- Evitare di installare programmi dei quali non è possibile verificare la provenienza o scaricati da siti diversi da quelli ufficiali delle aziende produttrici.
- Non disabilitare mai le impostazioni di protezione configurate.
- Controllare regolarmente i movimenti contabili del vostro conto corrente e delle carte di credito per verificare che le transazioni riportate siano quelle realmente eseguite. In caso contrario, contattare la Banca e/o l'emittente della carta di credito tramite i relativi numeri verdi.
- In caso di frode o anomalie riscontrate in fase di accesso, autenticazione o utilizzo del servizio si suggerisce di contattare immediatamente il servizio di assistenza al numero di telefono (+39) 0141 1500002, disponibile dall'Italia e dall'estero dal lunedì al venerdì dalle 8.00 alle 22.00 e il sabato dalle 8.00 alle 14.00.
- In caso di avvenuta frode segnalare alla filiale di riferimento e alle autorità competenti in materia di contrasto ai reati informatici (Polizia Postale) quanto avvenuto.
- Il personale della Banca è a completa disposizione della clientela per ogni esigenza di supporto e/o chiarimento, presso le filiali oppure tramite il servizio di assistenza, al numero sopra indicato.

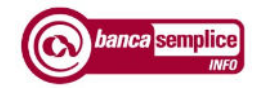

# 4. ACCESSO AL SERVIZIO

## 4.1. INSERIMENTO CREDENZIALI

Cliccando sul bottone 'Accesso Clienti' presente in Home Page del sito www.bancadiasti.it si apre l'elenco dei servizi accessibili con le credenziali fornite dalla Banca.:

Cliccare su Banca Semplice HOME

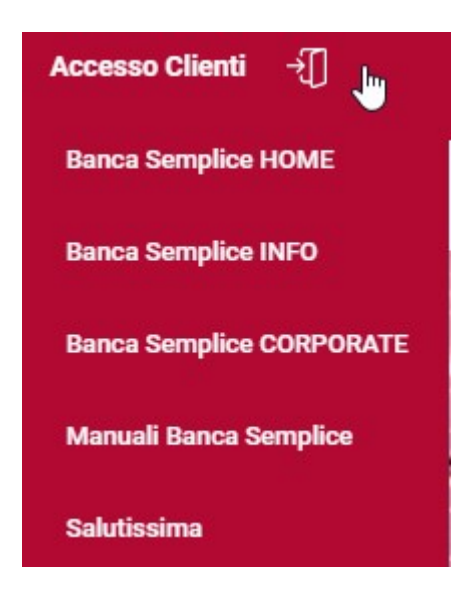

 digitare le credenziali (codice utente e password) precedentemente comunicate dalla Banca.

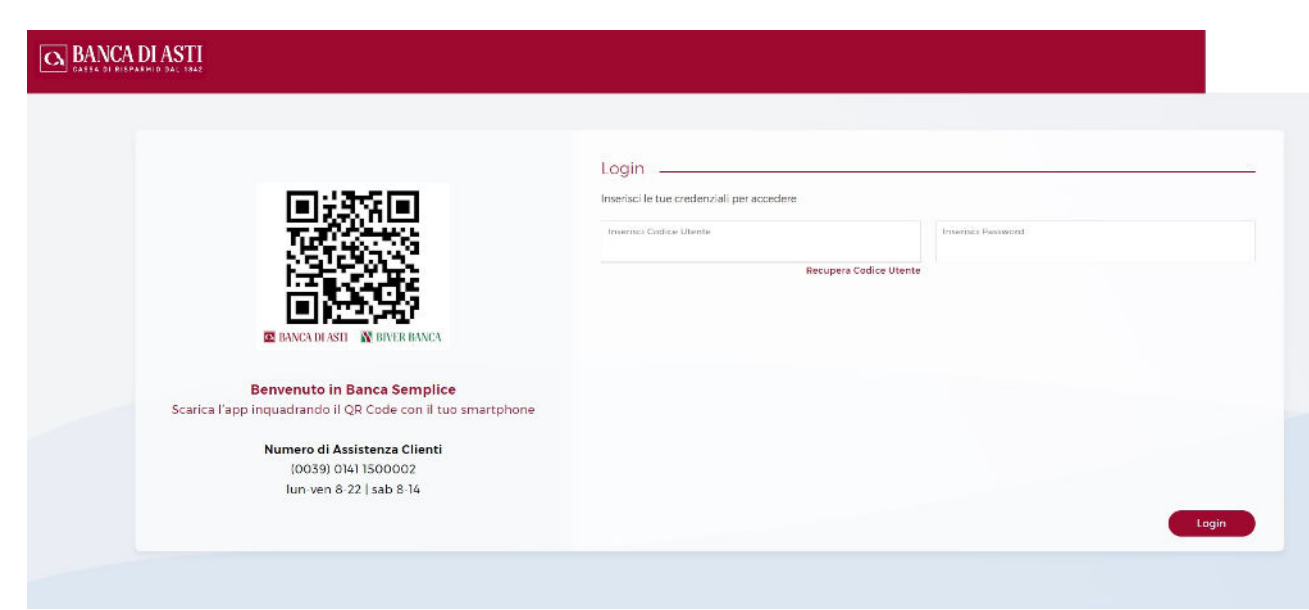

Versione 1.10 Manuale Utente News Assembly News Assembly News Assembly News Assembly News Assembly News Assembly

Qualora l'utente non ricordi il codice utente potrà

- a) recuperare tale codice sulla propria copia del contratto di servizio
- b) accedere ugualmente cliccando sul link 'Non ricordi l'username? e inserendo i dati richiesti.

Se l'utente digita una password errata, per ragioni di sicurezza il sistema richiede - in aggiunta alle altre credenziali - la digitazione di un CAPTCHA ossia una stringa alfanumerica che viene proposta nella pagina di accesso nella forma di immagine distorta.

- L'inserimento del CAPTCHA non prevede limiti ai tentativi di inserimento; la password inserita viene testata solo quando il CAPTCHA è corretto.
- Per procedere con lo sblocco dell'utenza, il cliente potrà richiederlo contattando il servizio di assistenza telefonica al numero sopra indicato, oppure utilizzare la funzione di Self Reset in cui verrà richiesto l'inserimento delle risposte alle domande segrete impostate inizialmente (vd. paragrafo 5.5).

## 4.2. INSERIMENTO PASSWORD

- Al primo accesso al servizio è necessario cambiare la password con una nuova.
- Viene quindi chiesto di reinserire la password iniziale e di inserire e ripetere una nuova password alfanumerica a propria scelta di lunghezza compresa tra otto e dieci caratteri.

Nella definizione della nuova password sono ammessi i caratteri speciali (\*, %, & etc.…), mentre non sono ammessi riferimenti al nome dell'utente e/o alla sua data di nascita.

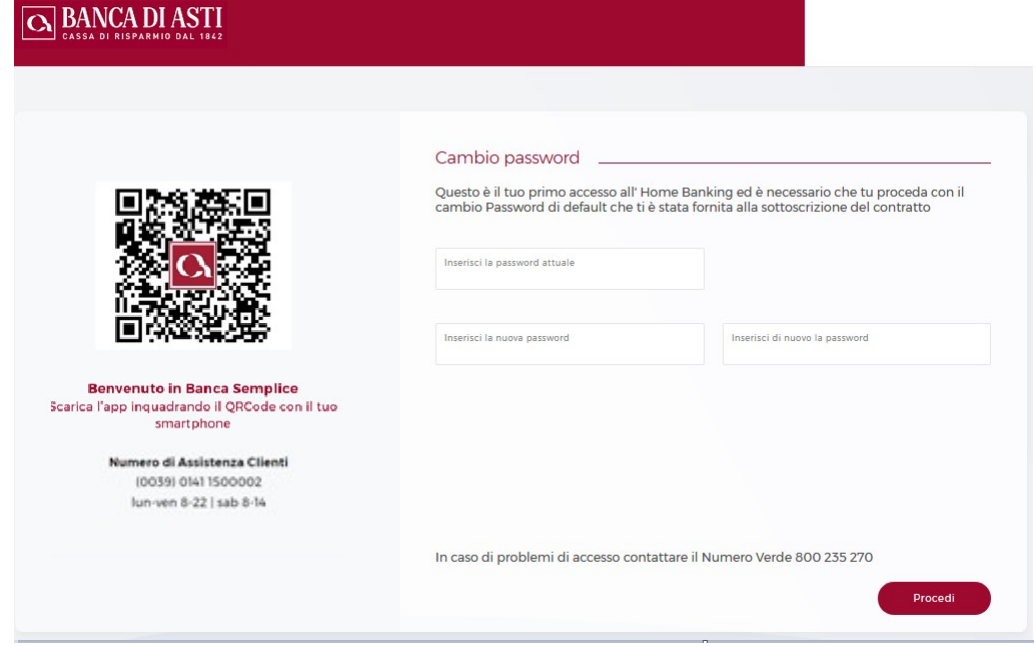

Agli accessi successivi la password dovrà essere digitata una volta sola.

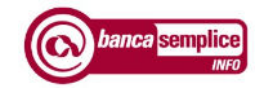

# 5. AUTENTICAZIONE TRAMITE SMART OTP

Smart OTP è il sistema di autenticazione, necessario per l'autorizzazione degli accessi e delle disposizioni nel rispetto dei requisiti previsti dalla normativa PSD2 in materia di autenticazione forte della clientela.

Oltre alle credenziali – codice utente e password – in fase di accesso ed in fase di autorizzazione delle operazioni dovrà essere inserito anche un PIN di autenticazione di 5 cifre, censito dall'utente in fase di installazione di Smart OTP (di seguito, fase di enrollment).

A seguito di specifica autorizzazione dell'utente, sui dispositivi dotati di riconoscimento biometrico il PIN potrà essere completamente sostituito dal riconoscimento dell'impronta o dal riconoscimento facciale.

# 5.1. ACCESSO DA APP

Con consenso biometria: in caso di consenso all'utilizzo della biometria, gli accessi successivi al processo di enrollment saranno autorizzati senza necessità di digitare il Pin, che sarà appunto sostituito dall'impronta o dal viso.

Senza consenso biometria: sarà necessaria la digitazione di password e PIN ad ogni accesso.

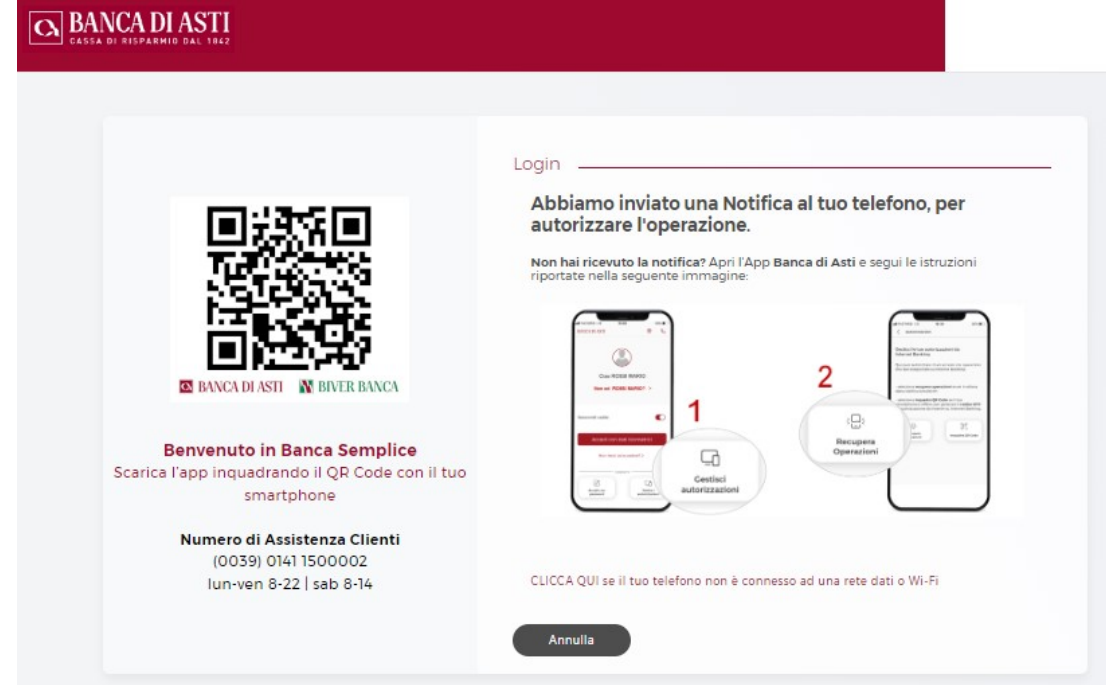

## 5.2. AUTORIZZAZIONE ACCESSI DA DESKTOP

A seguito della fase di enrollment, Smart OTP offre tre diverse soluzioni per l'autorizzazione degli accessi da pc e tablet:

## 1. Accesso tramite notifica

Versione 1.10 Manuale Utente

Prestando il consenso alla ricezione delle notifiche da parte dell'app, l'utente riceverà sul suo device una notifica in corrispodenza di ogni accesso.

Verrà quindi portato all'interno dell'Area Smart, in cui dovrà procedere con la digitazione manuale del PIN (in assenza di biometria) oppure con il riconoscimento dell'impronta o del viso.

Terminata la fase di inserimento PIN/riconoscimento biometrico, su desktop viene consentito l'accesso.

### 2. Accesso tramite Gestione Operazioni

In assenza di consenso alle notifiche, il cliente potrà andare nella pagina di accesso dell'app Banca di Asti, dove troverà l'icona gestisci autorizzazioni che consente di visualizzare la richiesta di accesso in attesa di autorizzazione

### 3. Accesso tramite QR Code in modalità offline

In caso di assenza di connessione dati su smartphone, l'accesso da pc o tablet è consentito tramite l'inquadratura di QR Code.

Sarà sufficiente cliccare su desktop 'Autorizza tramite QR Code', ed avviare il lettore di QR code che comparirà nella pagina di prelogin sull'app, al posto dell'icona dell'Area Smart; verrà generato un codice OTP (One Time Password) che il cliente dovrà riportare sul desktop in corrispondenza dell'apposito campo.

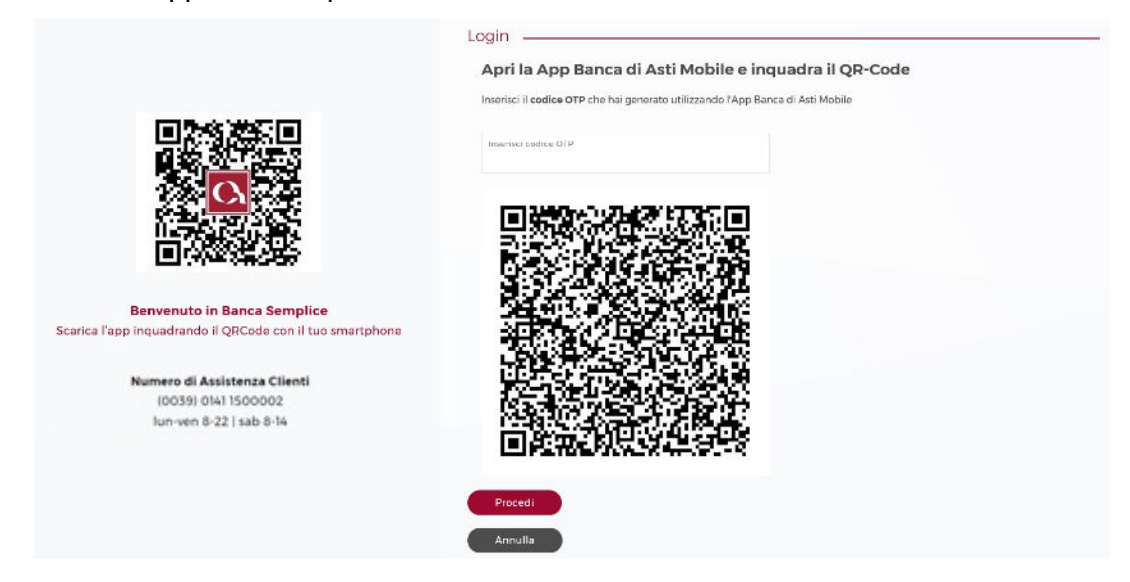

## 5.3. AUTORIZZAZIONE DISPOSIZIONI DA APP

Di seguito le due modalità di autorizzazione delle disposizioni da app:

Con biometria attiva: per attivare l'autorizzazione delle disposizioni con biometria, è necessario disporre una prima operazione da autorizzarsi con inserimento manuale del PIN nell'apposito campo al fondo della schermata riepilogativa; in corrispondenza di questo evento, con apposita schermata verrà richiesta al cliente la volontà di autorizzare le successive

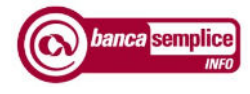

operazioni tramite riconoscimento biometrico. In caso di consenso, le successive disposizioni potranno essere autorizzare con impronta/riconoscimento facciale.

Senza biometria attiva: in questo caso ogni disposizione dovrà essere autorizzata tramite inserimento manuale del PIN nell'apposito campo al fondo della schermata riepilogativa dell'operazione.

## 5.4. AUTORIZZAZIONE DISPOSIZIONI DA DESKTOP

Con notifiche attive: interagendo con la notifica sull'app, il cliente verrà portato in Area Smart, dove potrà autorizzare l'operazione disposta da pc procedendo con l'inserimento del PIN oppure con il riconoscimento biometrico.

Senza notifiche attive: entrando nella sezione Gestione Autorizzazioni presente nella pagina di accesso dell'app Banca di Asti, il cliente troverà l'operazione pendente che potrà autorizzare procedendo con l'inserimento del PIN oppure con il riconoscimento biometrico.

# 6. AUTENTICAZIONE TRAMITE "SECURE CALL"

Secure Call è il sistema di autenticazione basato su chiamata telefonica alternativo a SMART OTP, necessario per l'autorizzazione degli accessi e delle disposizioni nel rispetto dei requisiti previsti dalla normativa PSD2 in materia di autenticazione forte della clientela.

Secure Call presenta le seguenti caratteristiche:

- si basa su un dispositivo strettamente personale quale il telefono cellulare;
- conferma le operazioni attraverso un canale diverso da quello internet;
- prevede un controllo sul rapporto di accredito;
- non richiede un ulteriore dispositivo da tenere a portata di mano (token).

Le operazioni dispositive al momento assoggettate a "Secure Call" sono:

- Bonifici singoli e bonifici periodici;
- Bollettini di C/C postale;
- Ricarica cellulare;
- Domiciliazioni

Il sistema di autenticazione Secure Call è incluso nel canone del servizio

La Secure Call è richiesta anche in caso di variazioni di parametri riguardanti i dati anagrafici e di sicurezza, ed il canale di distribuzione delle comunicazioni e in occasione di inserimento di operazioni OneClick.

La tipologia delle operazioni assoggettate a chiamata di sicurezza potrebbe subire variazioni per esigenze normative o di sicurezza. Si precisa inoltre che:

- Secure Call non è attiva per chiamate ricevute su numeri telefonici di rete fissa;
- Il servizio di Secure Call è disponibile anche all'estero attraverso i servizi di roaming internazionale qualora disponibili;
- L'eventuale modifica del numero di cellulare associato alla propria utenza è da richiedersi esclusivamente presso la filiale titolare del contratto di servizio tramite variazione contrattuale.

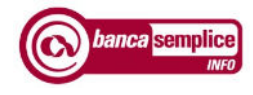

## 6.1. PROCESSO DI AUTENTICAZIONE

Al momento di effettuare l'autenticazione dell'operazione - accesso o disposizione - compare la videata in cui viene chiesto di avviare il processo, selezionando l'opzione "Chiamami" per ricevere la telefonata.

Per autorizzare disposizioni assoggettate a "Secure Call" occorre semplicemente rispondere alla telefonata automatica da voce registrata ricevuta sul numero di cellulare associato all'utenza e, dopo aver risposto, digitare sul proprio telefono il codice di sicurezza proposto a video.

La chiamata in entrata può prevedere dei costi a carico del cliente in base al piano tariffario applicato dal proprio operatore telefonico.

Versione 1.10 Manuale Utente

# 7. ACCESSO ALLE FUNZIONI

## 7.1. HOME PAGE

Concluse le operazioni di login si accede alla "Home Page", organizzata in diverse aree:

- a) barra delle funzioni di consultazione e dispositive;
- b) dashboard con grafico a puzzle contenente i movimenti del conto corrente preferenziale organizzati per categorie. La dashboard è alimentata dai dati elaborati del PFM, Personal Financial Manager.
- c) lista delle operazioni OneClick, ovvero le operazioni già disposte in precedenza e ripetibili con un semplice click sulla loro etichetta;
- d) stringa in cui inserire le parole chiave delle operazioni che si intendono disporre, sovrascrivendo la scritta 'Che operazione vuoi fare oggi?'
- e) sezione di attivazione e consultazione dei widget, ovvero le applicazioni che offrono diverse elaborazioni dei dati estrapolati dai movimenti di conto corrente e dai dossier titoli. Tale elaborazione è consentita dalla funzione PFM sopra menzionata.

Le aree funzionali complessivamente disponibili sulla barra superiore sono le seguenti:

- Home;
- Informazioni;
- Investimenti;
- Documenti.

 Ognuna di queste aree espone a sua volta ulteriori raggruppamenti in cui sono ricomprese le singole funzioni disponibili.

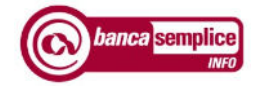

# Banca Semplice INFO

ACCESSO ALLE FUNZIONI

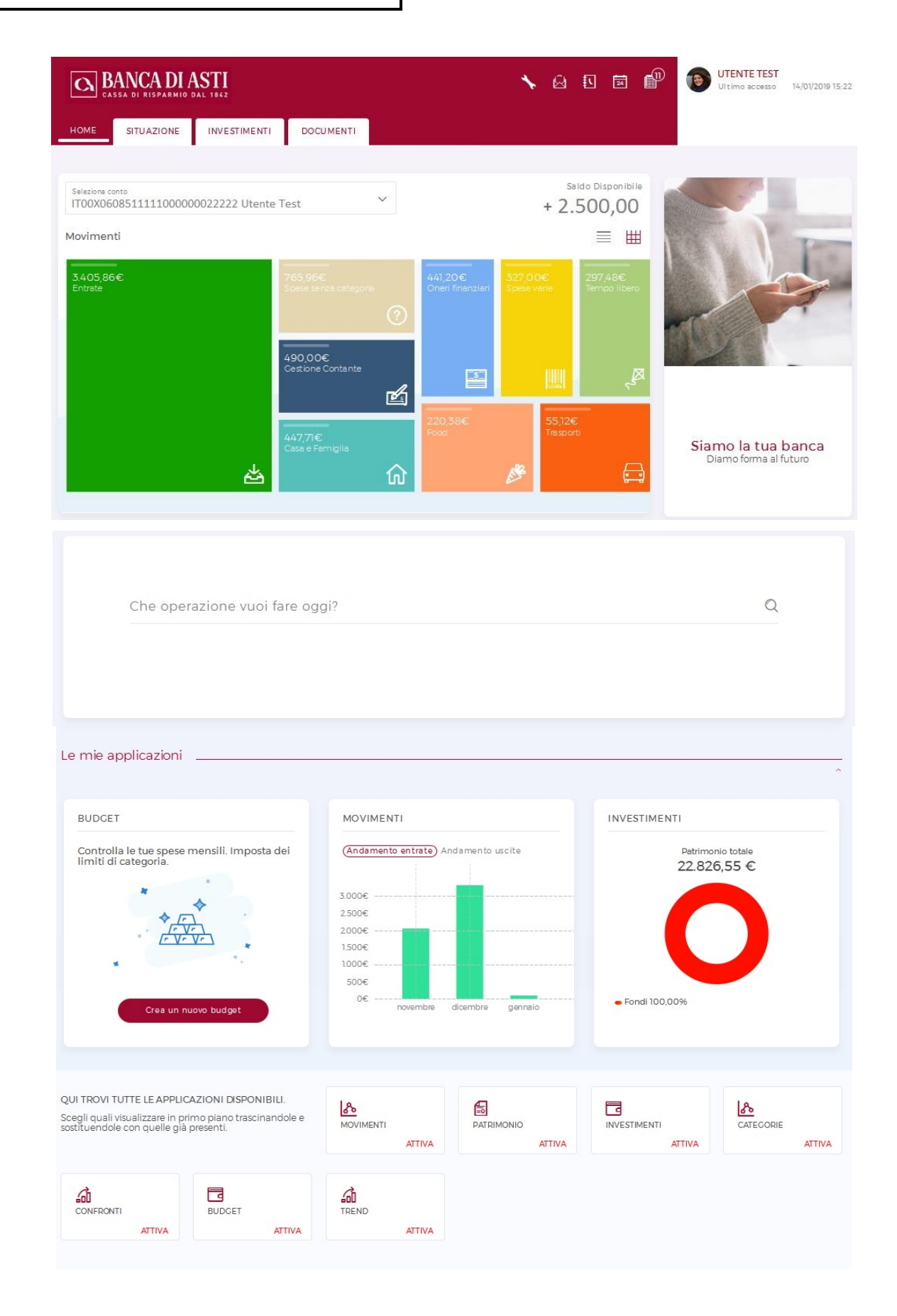

Versione 1.10 Manuale Utente News Assembly News Assembly News Assembly News Assembly News Assembly News Assembly

# 7.2. DASHBOARD

La dashboard ("lavagna") consente di selezionare il conto corrente desiderato per visualizzarne i movimenti secondo due modalità:

- grafico a puzzle con movimenti organizzati per categorie dal Personal Finance Manager.
- $\equiv$  lista movimenti a partire dal primo giorno del mese precedente a quello in corso, elencati in ordine cronologico a partire dal più recente e descritti sinteticamente;

### 7.2.1 Visualizzazione per categorie

- Movimenti
- Con la visualizzazione a puzzle è possibile visualizzare le categorie di spesa in diversi periodi, selezionando da calendario il range temporale desiderato:

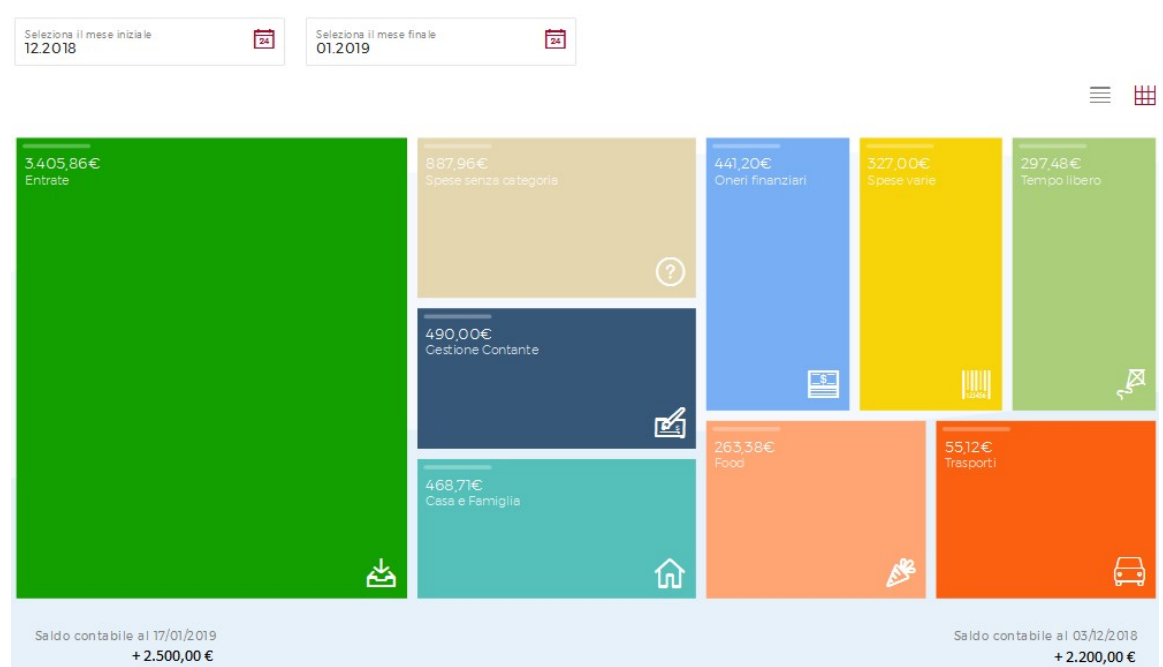

In questo modo il movimento sarà visualizzato nella corrispondente categoria rappresentata nel grafico a puzzle:

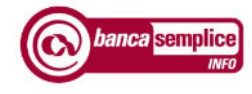

Andando ad approfondire la singola categoria, è possibile visionare tutti i movimenti che sono stati inseriti manualmente oppure automaticamente, ove la procedura abbia rilevato parole chiave univocamente riconducibili alla categoria.

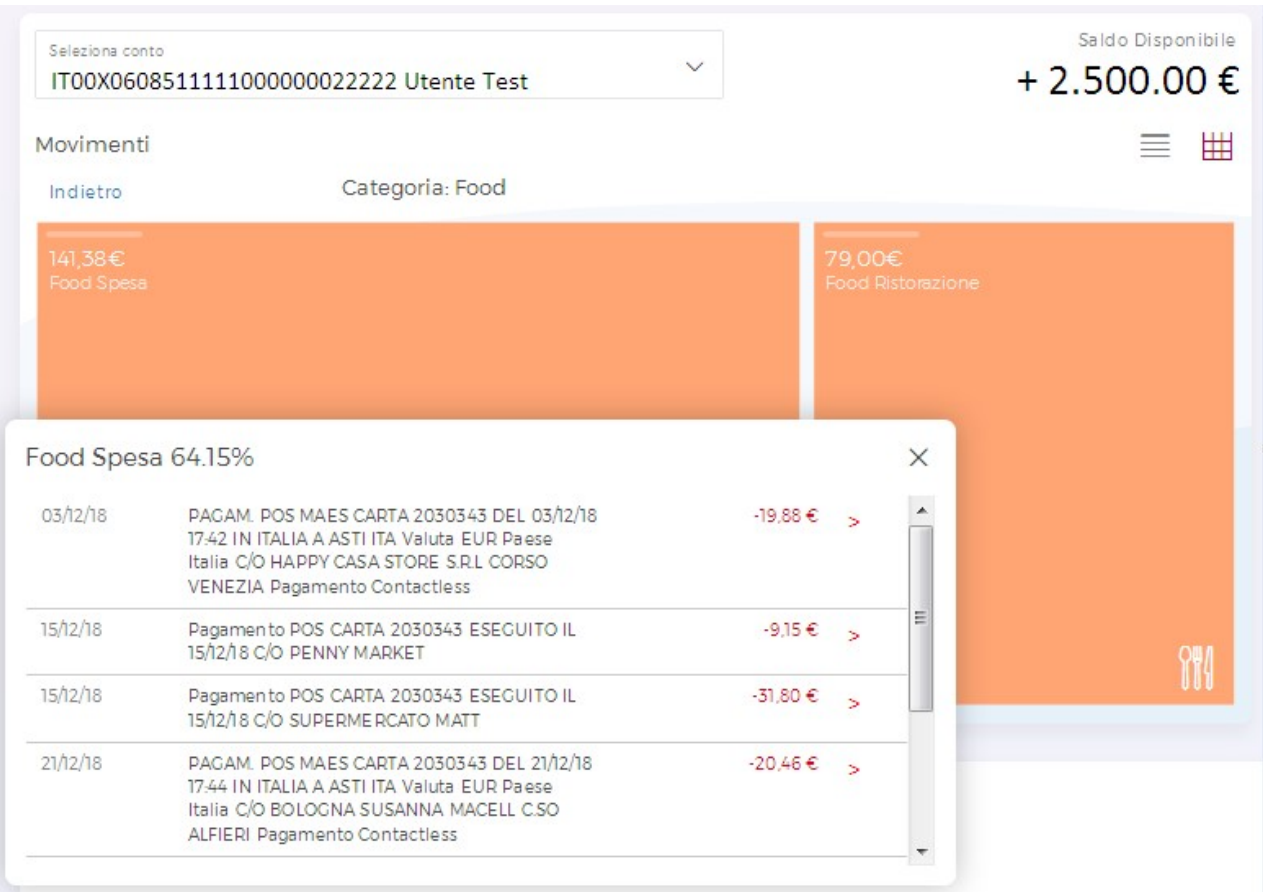

E' sempre possibile attribuire nuove categorie ad uno stesso movimento, in alternativa a quella selezionata in precedenza.

Versione 1.10 Manuale Utente

# 7.2.2 Visualizzazione per elenco movimenti

Tramite la visualizzazione ad elenco, è possibile entrare nel dettaglio del singolo movimento:

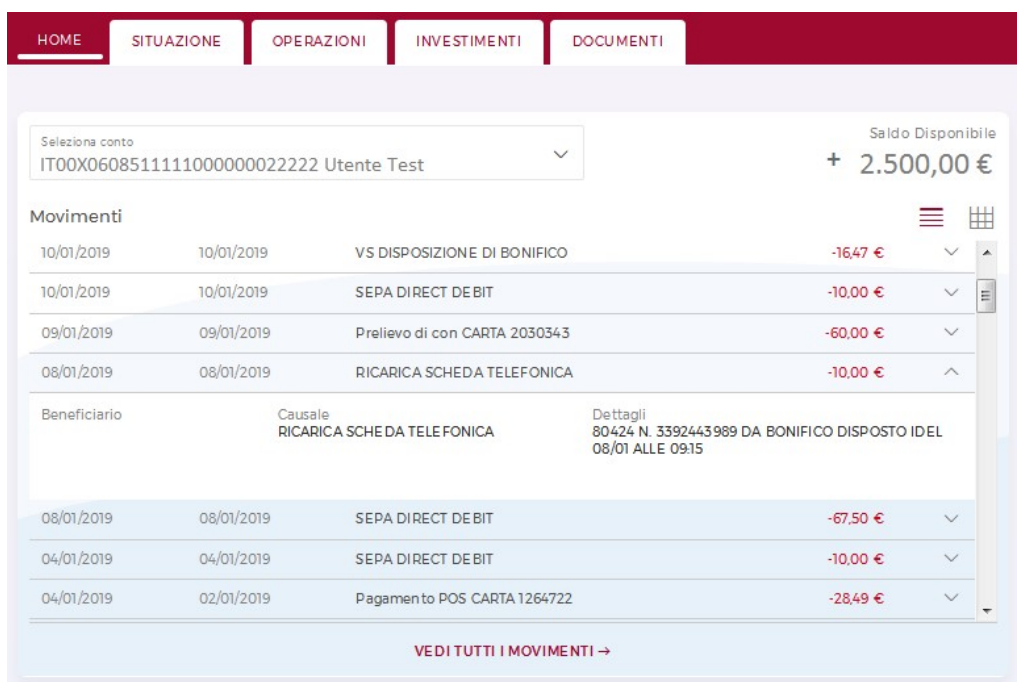

Cliccando sulla 'VEDI TUTTI I MOVIMENTI' si apre su mappa di maggiore dettaglio :

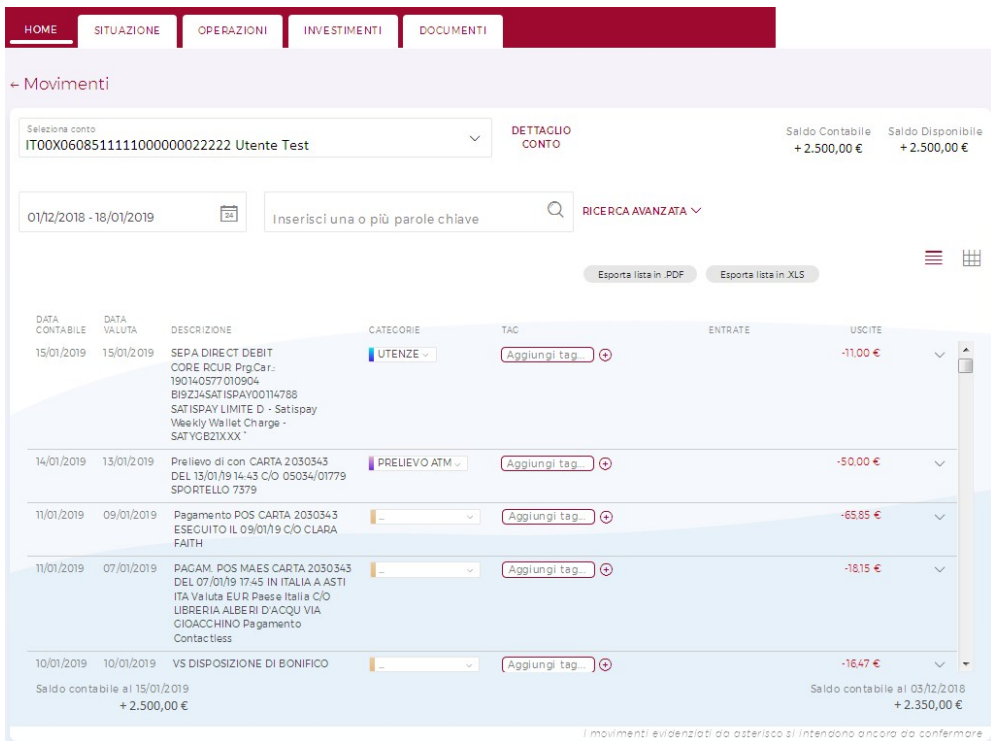

Manuale Utente **Versione 1.10** 

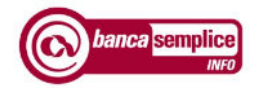

Selezionando le etichette delle categorie, è possibile attribuire al movimento la più adatta tra quelle presenti nella lista, ed aggiungere un 'tag' ancora più specifico e personalizzato:

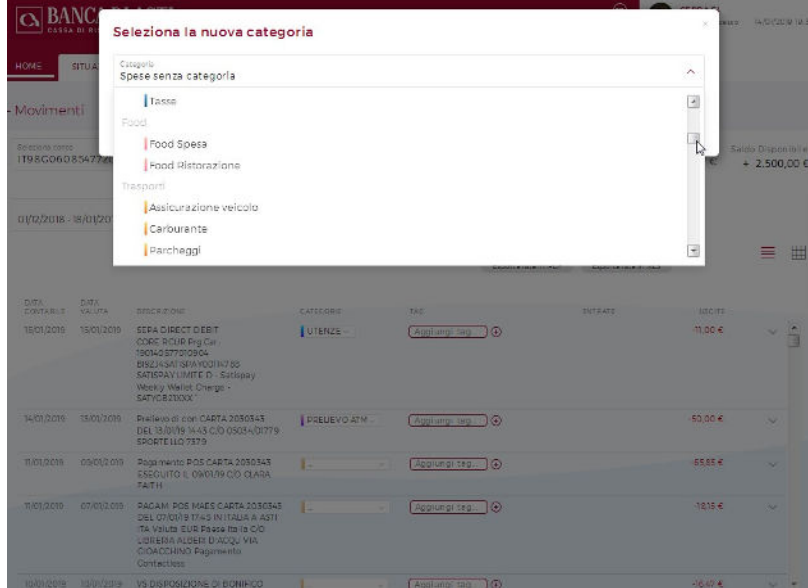

# 7.3. 'CHE OPERAZIONE VUOI FARE OGGI?"

La stringa con tecnologia NLP (Natural Language Processing) individuabile dal 'Che operazione vuoi fare oggi?' richiama le operazioni desiderate tramite parole chiave.

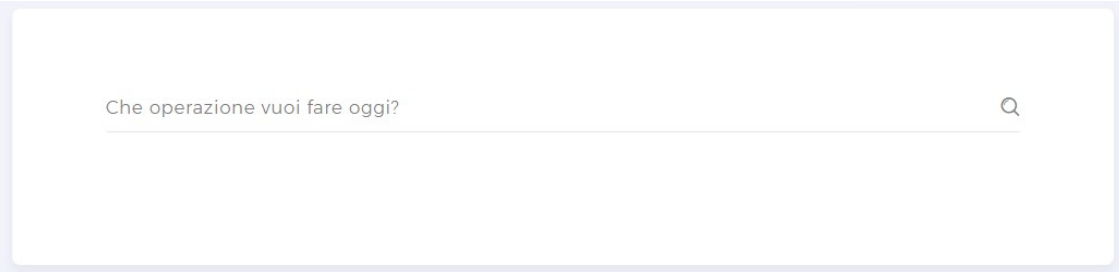

# 7.4. WIDGET

Le diverse applicazioni (widget) presenti in Home Page aggregano ed elaborano i dati presenti nei movimenti di conto corrente e restituiscono grafici che consentono di operare confronti tra diversi periodi, oppure di concentrare l'attenzione su entrate, usciti ed investimenti.

E' possibile selezionare e visualizzare tre applicazioni contemporaneamente; dopo aver scelto la composizione preferita, è possibile variarla in qualunque momento.

Per selezionare le applicazioni preferite, è possibile cliccare sul tasto 'ATTIVA' oppure trascinare l'icona sul quadrotto in cui si desidera visualizzarla.

Ogni widget propone una sua impostazione di default, che può essere modificata entrando nel dettaglio dello stesso attraverso il simbolo presente in alto a destra su alcuni quadrotti, per esempio per cambiare l'arco temporale cui il widget fa riferimento, oppure la tipologia di rapporti da cui vengono estratti i dati che alimentano i grafici.

Vediamo le applicazioni nel dettaglio:

### Movimenti

Confronta separatamente entrate ed uscite del mese in corso e dei due precedenti.

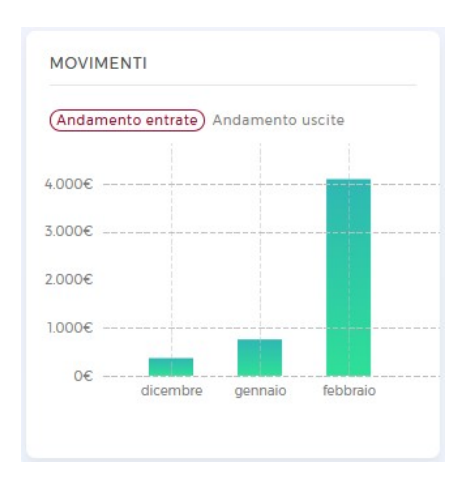

### Patrimonio

Visualizza la situazione patrimoniale operando una distinzione tra liquidità di conto corrente e situazione del mondo titoli. Entrando nel dettaglio è possibile.

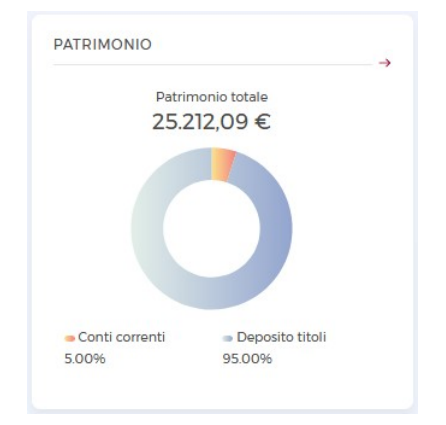

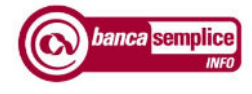

### **Investimenti**

Viene presentato un reipilogo degli investimenti in essere, su dossier cointestati e rubriche.

#### **Categorie**

Propone la suddivisione per categorie dei movimenti effettuati nel periodo indicato, prendendo in considerazione la totalità dei rapporti di conto corrente in essere, intestati e cointestati.

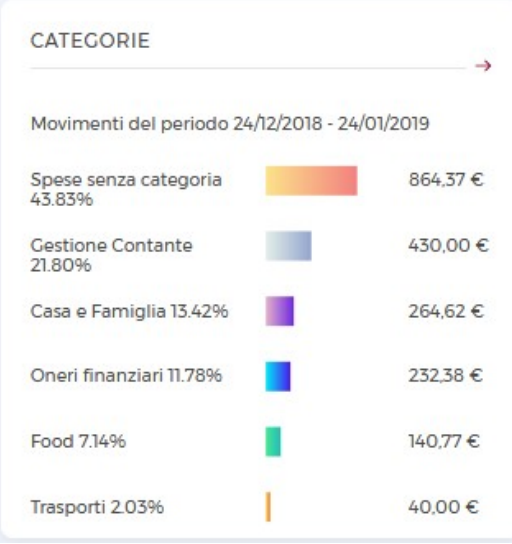

E' possibile attribuire manualmente la categoria, oppure automatizzare lo smistamento di alcuni movimenti attraverso la funzione 'Crea Nuova Regola'; di seguito un esempio di creazione regola: posto che ' Fior di Salume' sia un ristorante, attraverso 'Crea Nuova Regola' è possibile categorizzare automaticamente ogni movimento con descrizione analoga nella categoria 'Food Ristorante'.

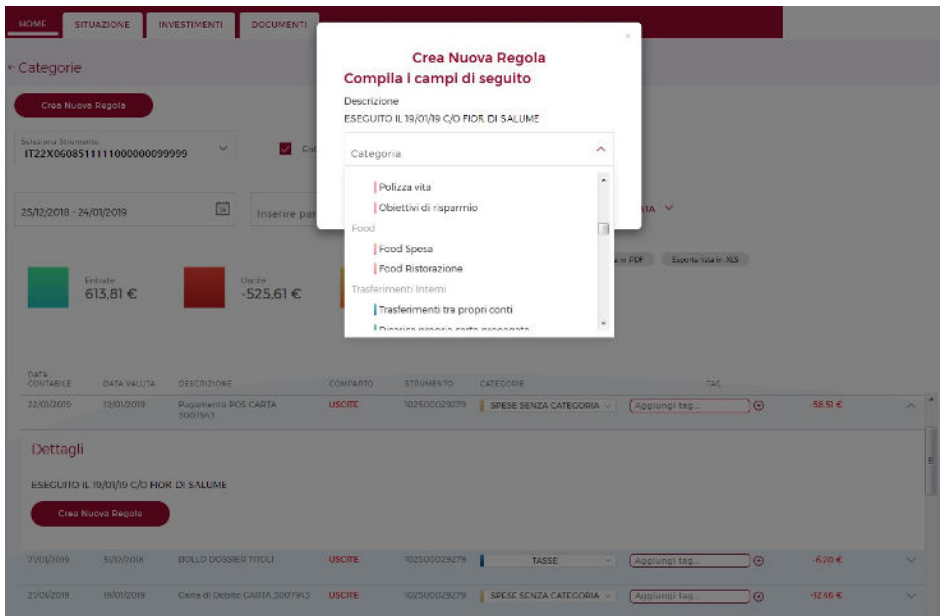

Versione 1.10 Manuale Utente et al. 10

Confronti

Consente di confrontare entrate, uscite ed investimenti di due periodi selezionabili all'interno di un arco temporale di 22 mesi (es. confronto tra periodo luglio-settembre 2017 e luglio-settembre 2018)

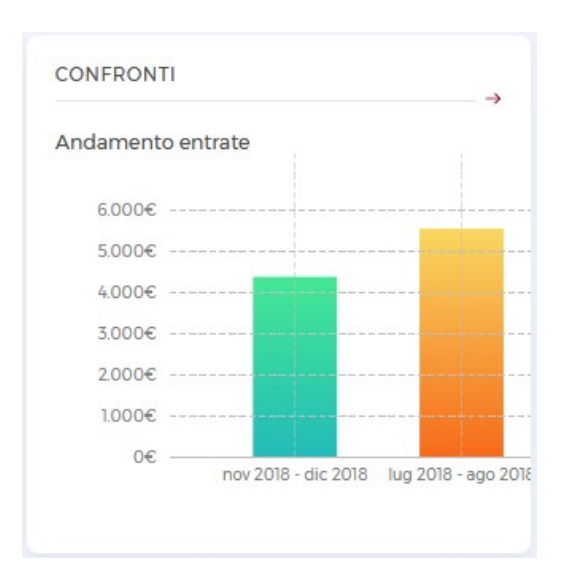

### **Budget**

Permette di creare budget per categorie di spese, e crea la notifica nella stessa sezione in caso di superamento del budget impostato.

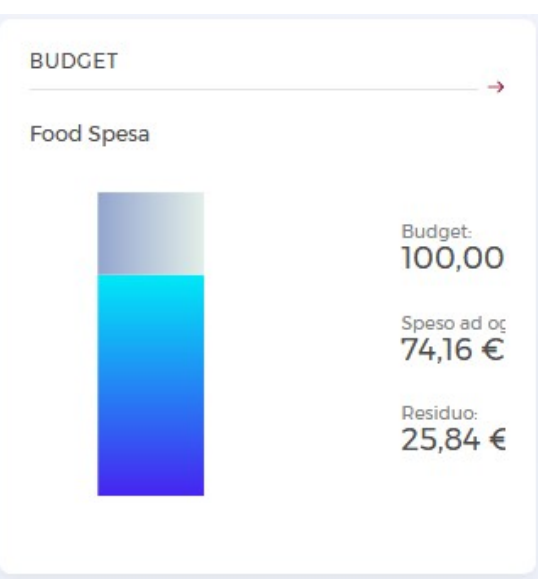

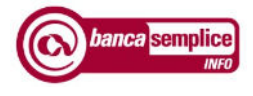

## • Trend

 Compara entrate, uscite ed investimenti complessivi annui nel periodo di riferimento scelto, che va da 2 a 11 anni. Considera tutti i rapporti in essere nell'arco temporale.

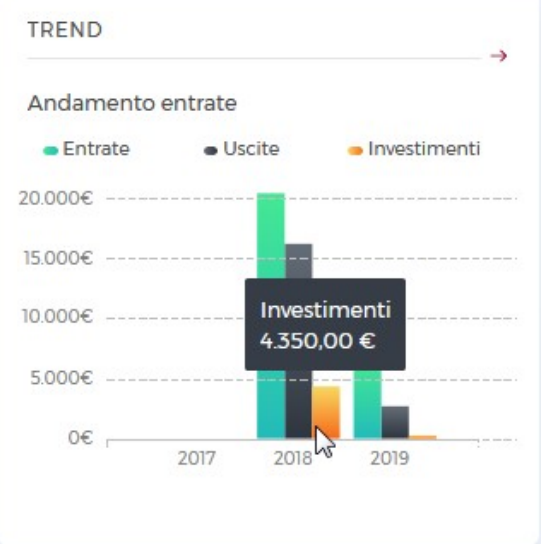

# 8. INFORMAZIONI

### 8.1. MOVIMENTI

L'utente può scegliere di visualizzare, per ogni rapporto intestato e cointestato, l'elenco movimenti in due diverse modalità: lista movimenti oppure grafico a puzzle.

La lista dei movimenti consente di effettuare ricerche puntuali sui propri addebito e accrediti, andando ad isolare particolari tipologie di movimenti tramite l'utilizzo di parole chiave, oppure con la funzione 'RICERCA AVANZATA':

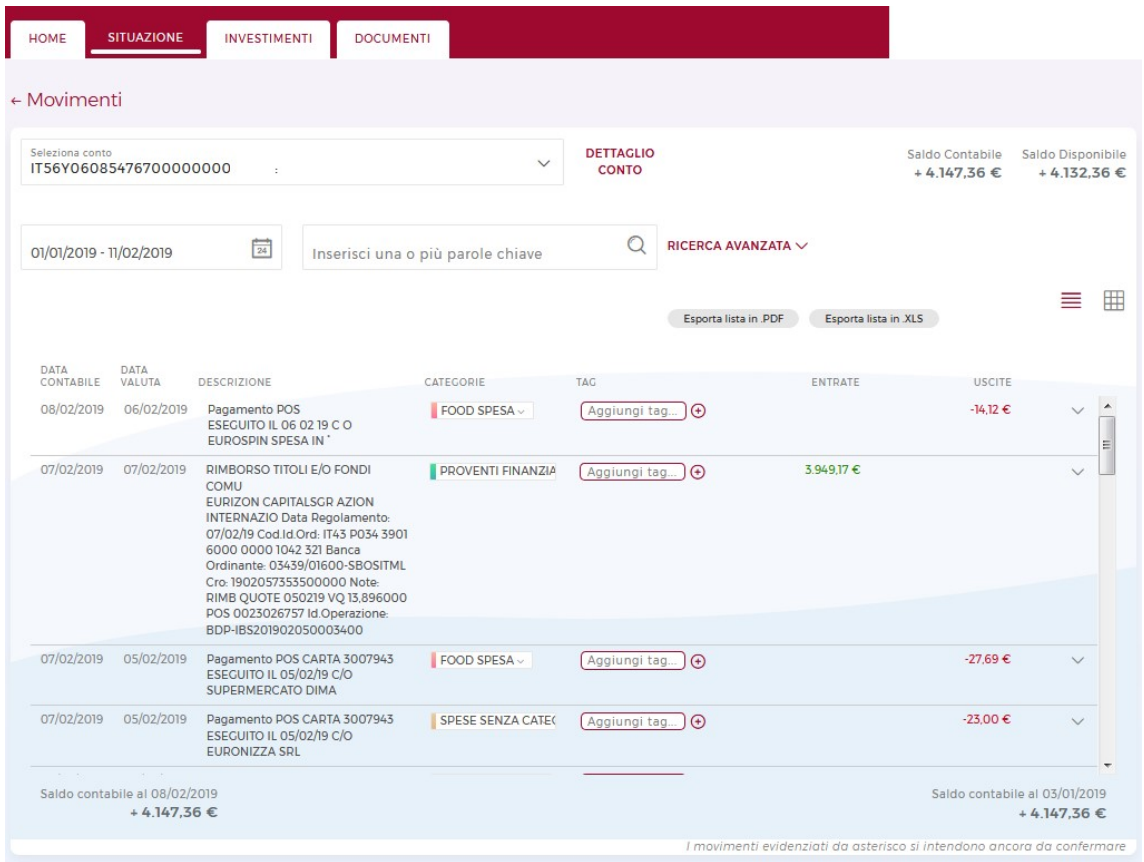

La ricerca avanzata consente di restringere il capo di ricerca ad un range di importi (per gli addebiti non è necessario specificare il segno - ).

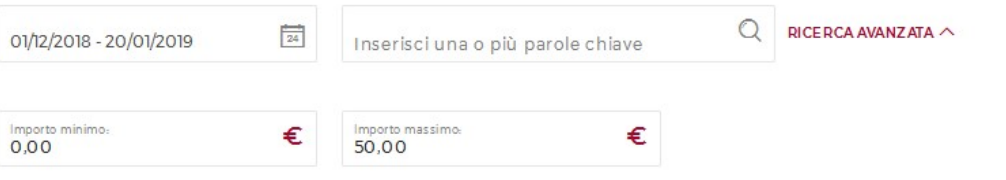

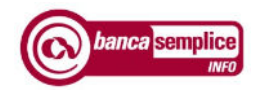

# 8.2. DOMICILIAZIONI

La funzione espone l'elenco delle domiciliazioni attive su ciascun rapporto, con la possibilità di visualizzare il dettaglio contentente i codici e le date di attivazione/disattivazione.

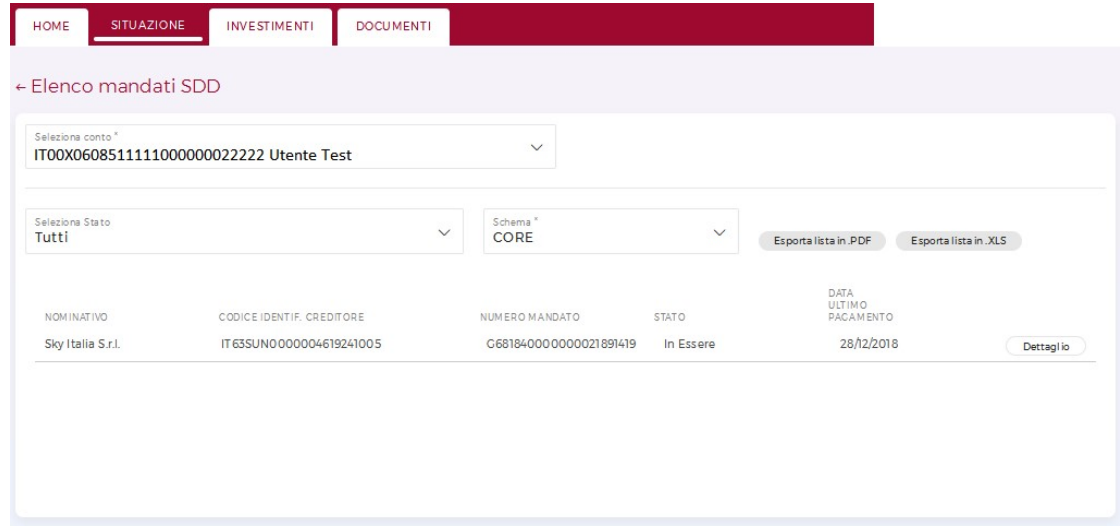

# 8.3. ASSEGNI ITALIA

E' possibile consultare l'elenco degli assegni su ogni raporto, e il loro stato.

## 8.4. CARTA CONTO

Nella sezione Carta Conto è possibile consultare l'elenco dei movimenti in un range temporale impostabile secondo necessità.

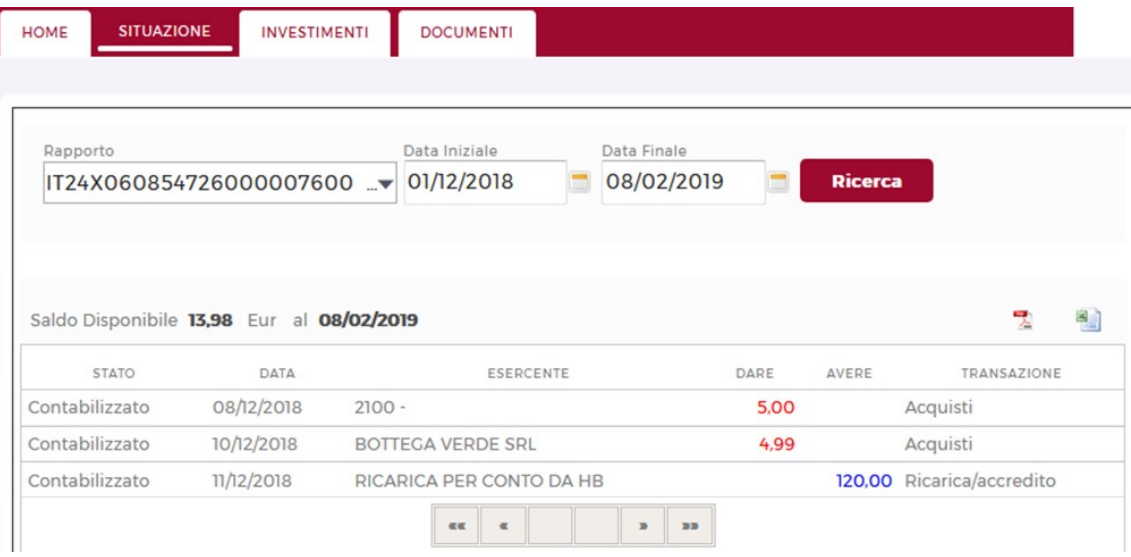

# 8.5. CONSENSI TERZE PARTI

Consente di consultare gli eventuali consensi prestati a terze parti autorizzate ad accedere ai dati di conto corrente e/o ad effettuare addebiti diretti.

# 9. INVESTIMENTI

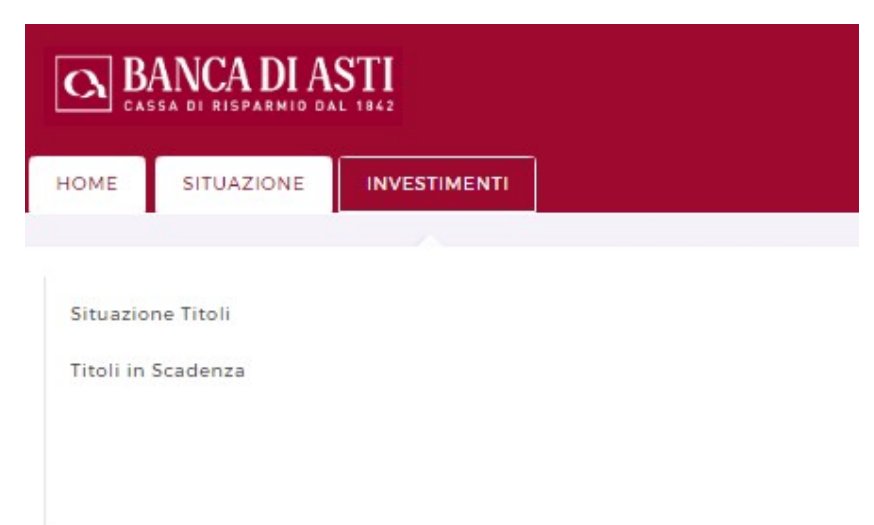

## 9.1. SITUAZIONE TITOLI

La funzione espone la situazione aggiornata\* del proprio dossier titoli, e delle eventuali rubriche a questo collegate, anche qualora intestate agli eventuali cointestatari del dossier stesso. ← Situazione Titoli

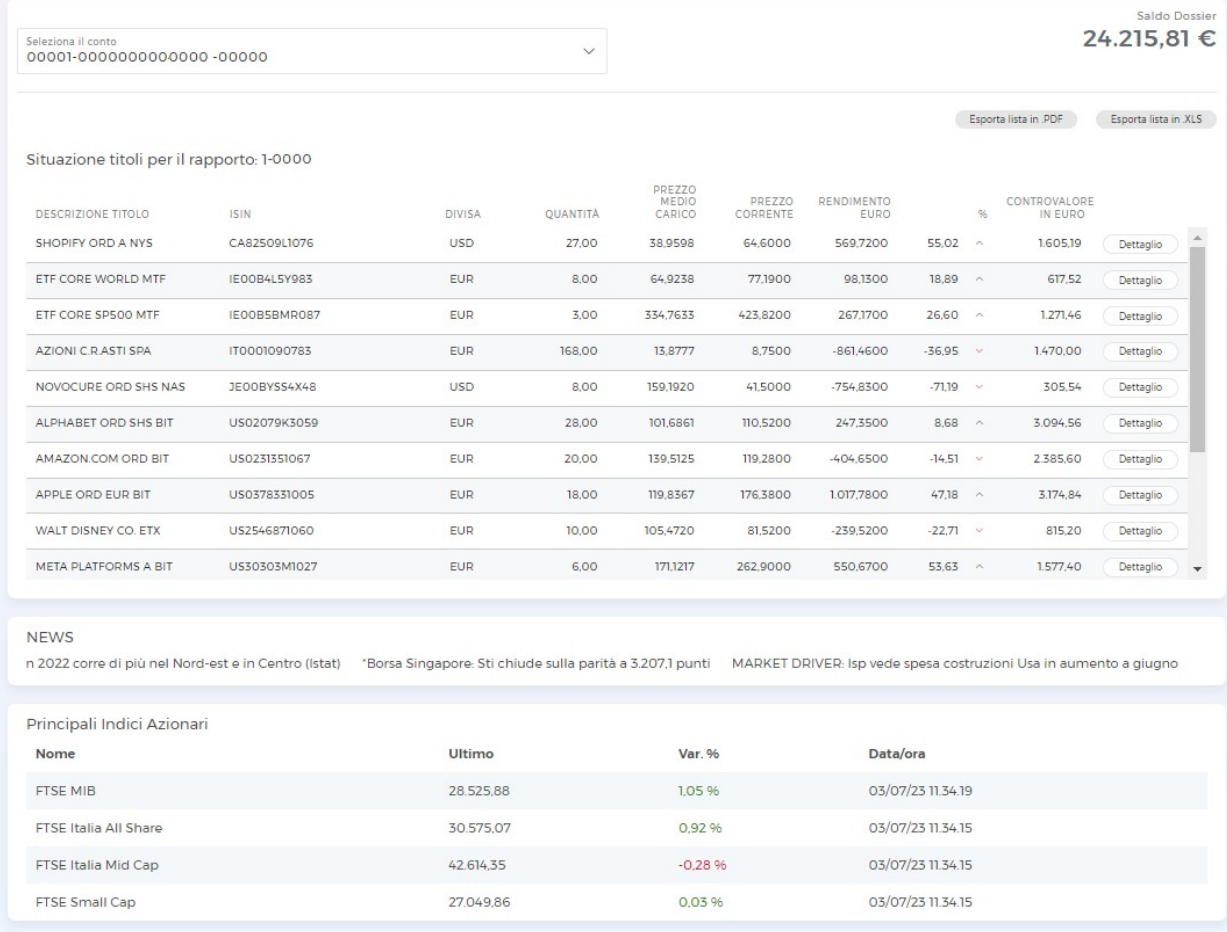

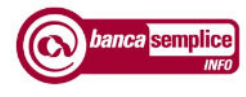

Nella stessa sezione è possibile visualizzare le ultime news e la valorizzazione dei principali indici.

\*l'aggiornamento della valorizzazione è all'ultima chiusura del relativo mercato, precedente alla giornata di visualizzazione

## 9.2. TITOLI IN SCADENZA

La funzione espone, distintamente per dossier, l'elenco degli eventi (es. rimborso titoli, stacco cedole, pagamento dividendi ecc.) collegati a un titolo, aventi una scadenza inferiore ai successivi nove mesi

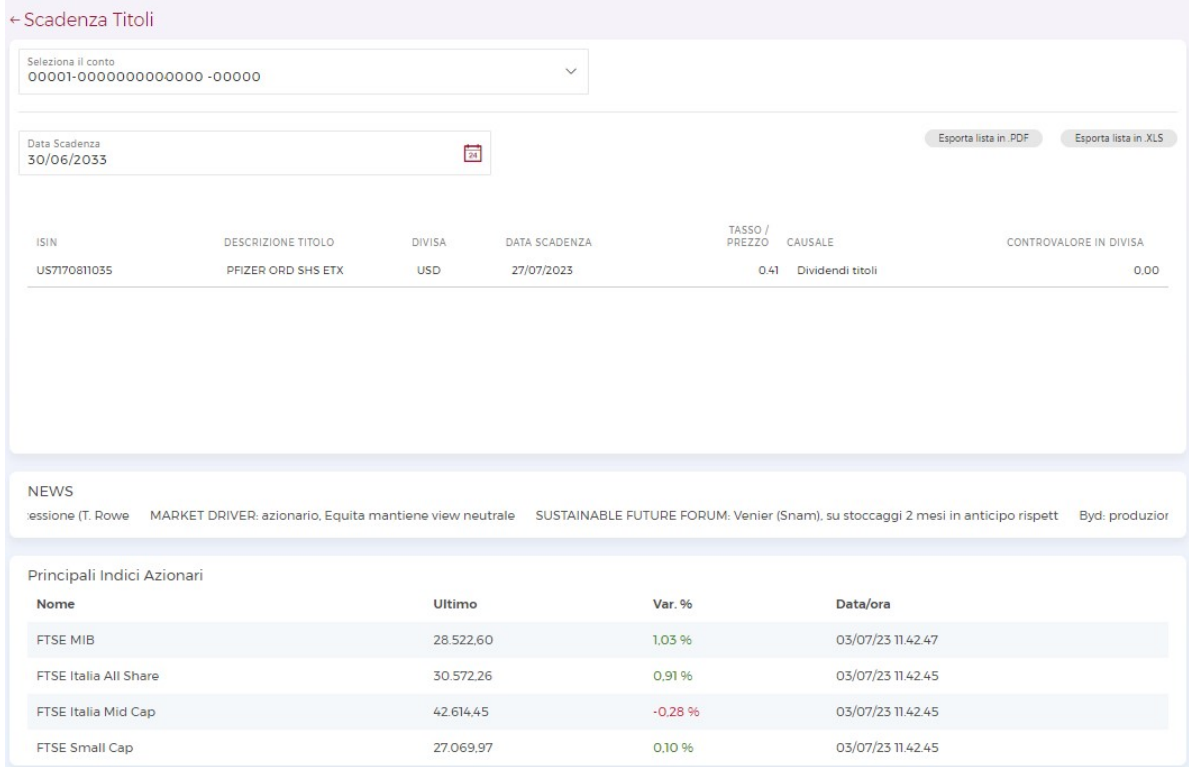

Nella stessa sezione è possibile visualizzare le ultime news e la valorizzazione dei principali indici.

# 10. DOCUMENTI

Nella sezione 'Documenti' è possibile consultare tre tipologie di comunicazioni:

## 10.1. COMUNICAZIONI ONLINE

La funzione consente di consultare le comunicazioni della Banca relative ai rapporti intestati o cointestati al titolare del servizio.

E' possibile compiere selezioni per rapporto o sulla generalità dei rapporti. Dopo aver selezionato e aperto un documento, lo stesso sarà considerato come già letto.

I documenti, saranno conservati nell'area dedicata a norma di legge per almeno dieci anni, e potranno in qualsiasi momento essere consultati, scaricati o stampati tramite accesso al servizio.

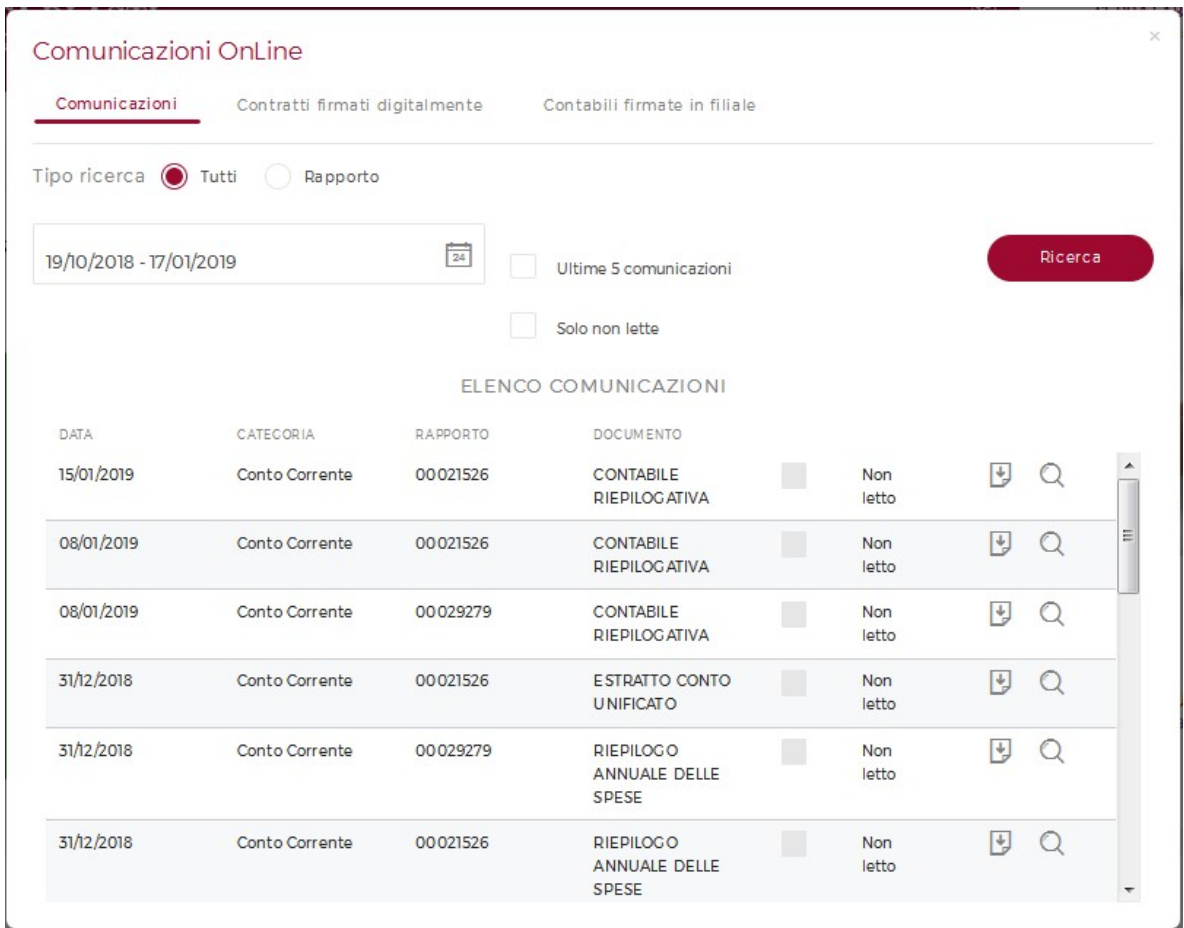

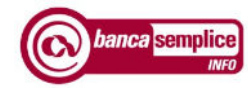

# 10.2. CONTRATTI FIRMATI DIGITALMENTE

Si tratta di funzione di prossima attivazione in cui saranno esposti i contratti firmati digiltalmente dal cliente.

## 10.3. CONTABILI FIRMATE IN FILIALE

La funzione, qualora preventivamente abilitata dalla filiale, consente di consultare le contabili sottoscritte dal cliente allo sportello su supporto elettronico.

I documenti, qualora il servizio sia attivo, saranno conservati nell'area dedicata a norma di legge per almeno dieci anni e potranno in qualsiasi momento essere consultati, scaricati o stampati.

E' possibile effettuare selezioni per rapporto o sulla generalità dei rapporti.

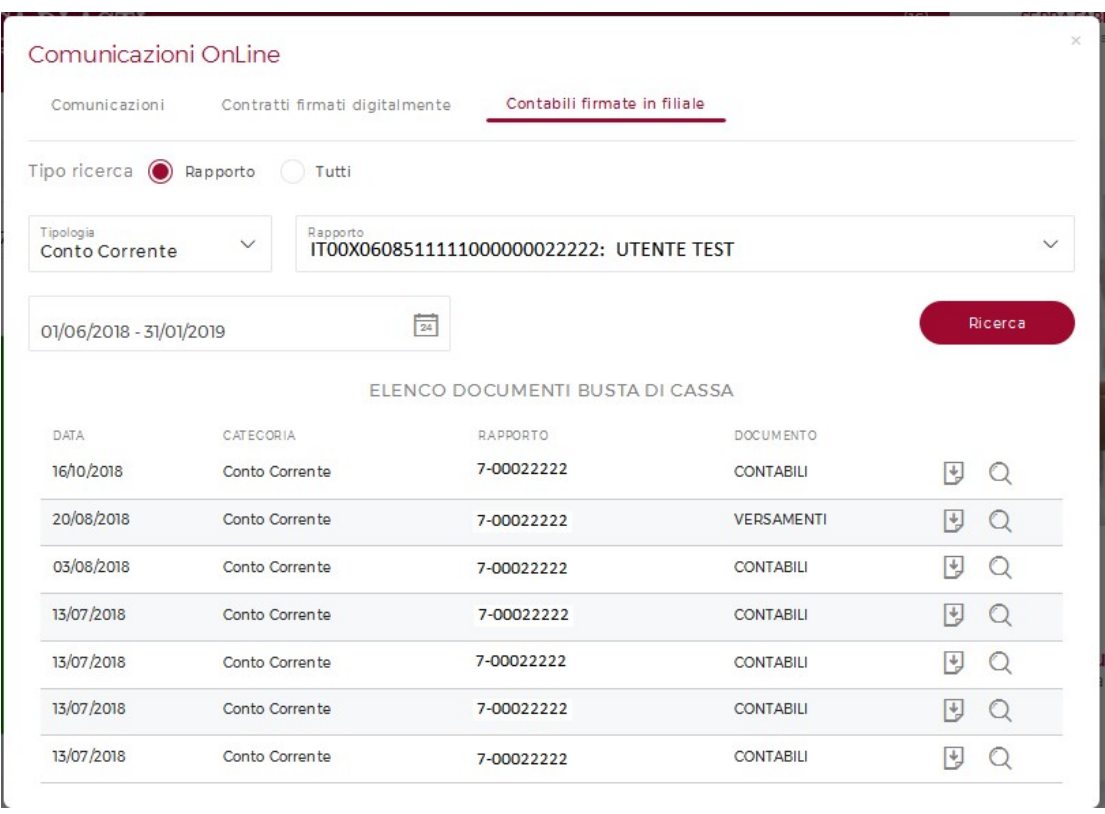

I documenti mostrati in questa sezione, sono accessibili anche cliccando sull'immagine in alto a destra **II**. In particolare, per agevolare nella consultazione delle comunicazioni, in occasione di nuovi documenti messi a disposizione sull'immagine appena riportata comparirà una notifica.

Versione 1.10 Manuale Utente

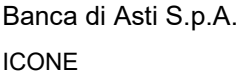

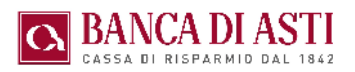

# 11. ICONE

# 11.1. ASSISTENZA

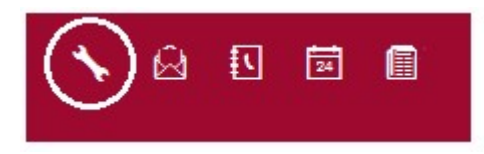

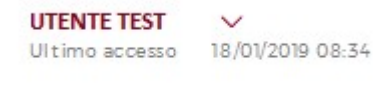

La funzione consente di inserire in qualsiasi momento richieste di assistenza al Call Center in alternativa alla chiamata telefonica al servizio di assistenza.

Le richieste saranno evase durante l'orario di disponibilità del servizio di assistenza, dal lunedì al venerdì dalle 8.00 alle 22.00 e il sabato dalle 8.00 alle 14.00.

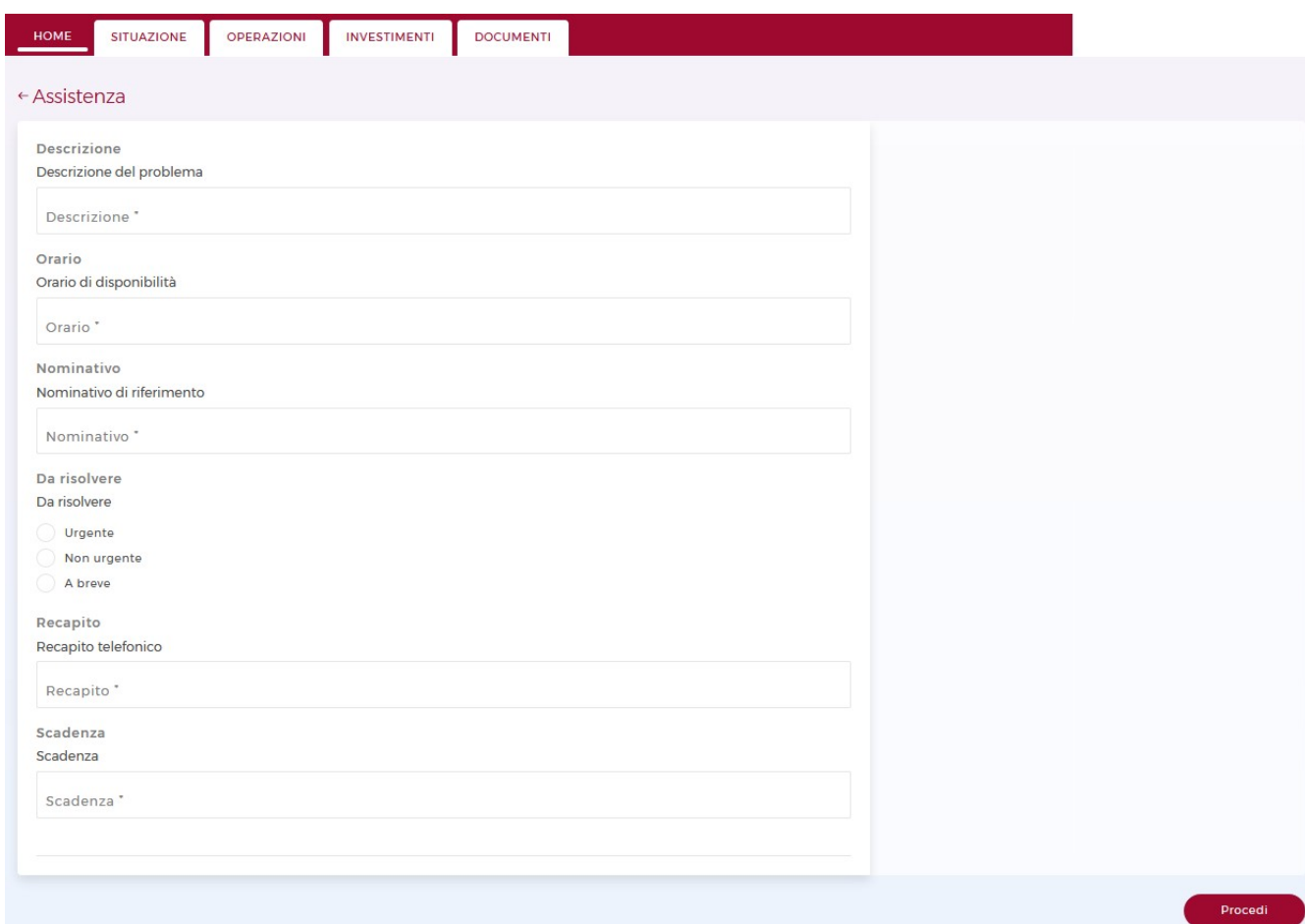

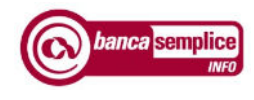

 $\checkmark$ 

# 11.2. MESSAGGI

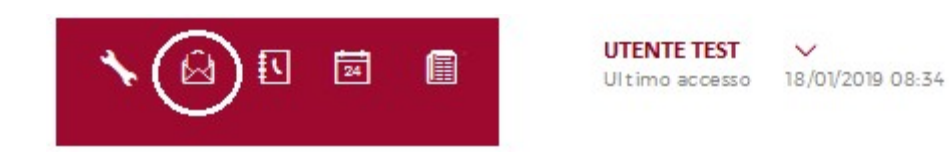

La funzione consente leggere i messaggi dalla Banca indirizzati al cliente.

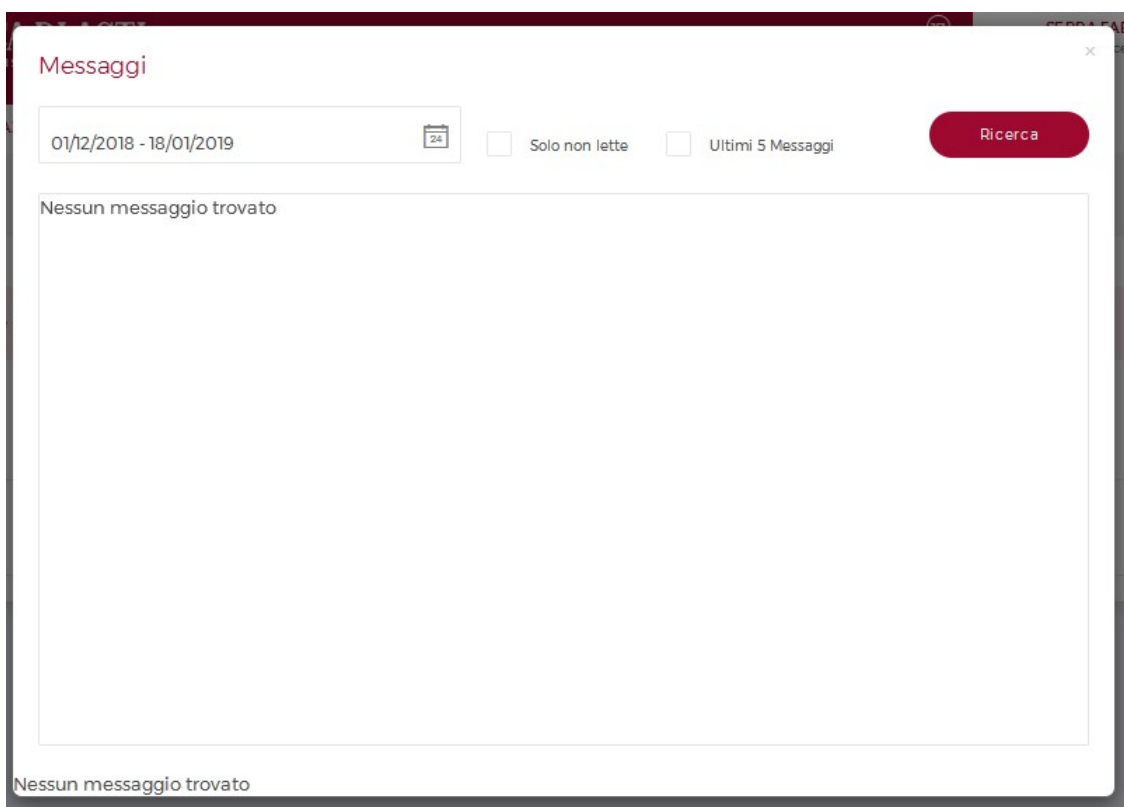

# 9.3 RUBRICA

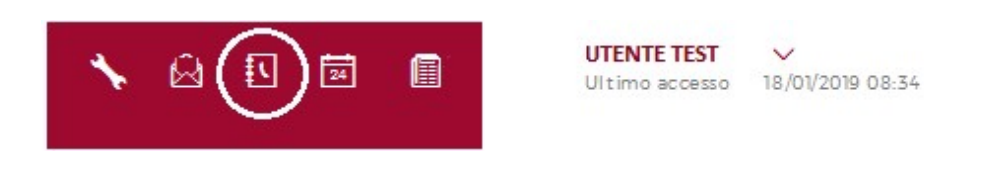

Se presente, riporta i beneficiari impostati nell'utilizzo di servizi dispositivi.

Versione 1.10 Manuale Utente et al. 10

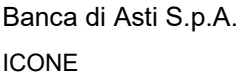

## 9.4 AGENDA

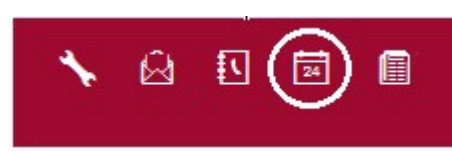

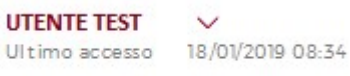

Consente l'inserimento di note all'interno del calendario.

Nel giorno di scadenza delle note, una notifica si affiancherà all'icona dell'agenda.

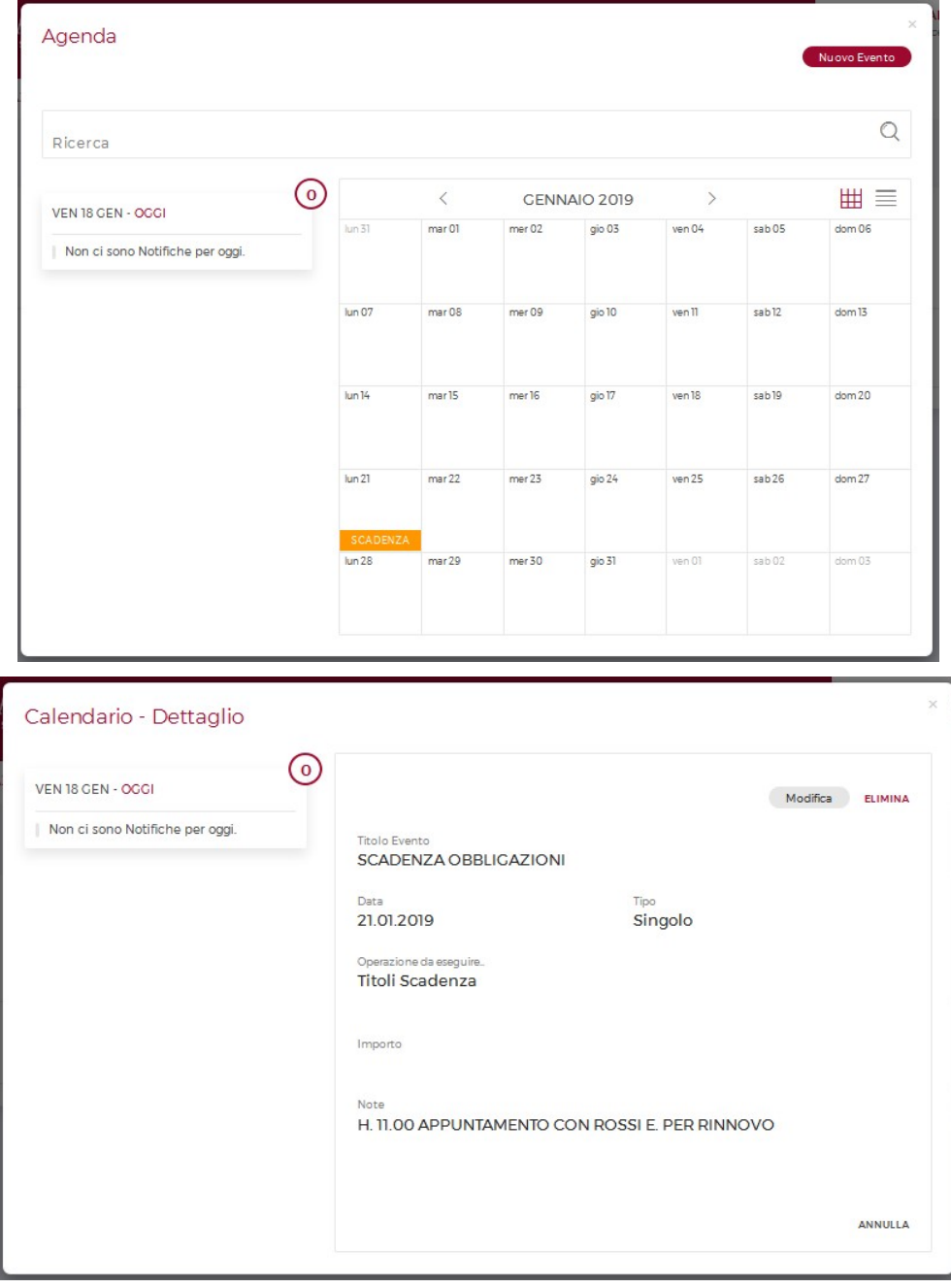

Manuale Utente **Versione 1.10** 

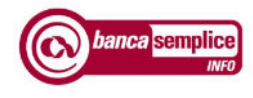

# 9.5 DOCUMENTI ONLINE

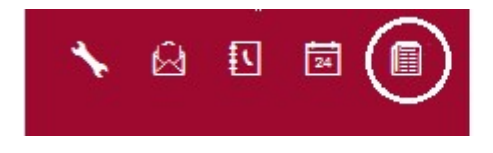

**UTENTE TEST**  $\checkmark$ Ultimo accesso 18/01/2019 08:34

Funzione che rimanda a quanto visualizzabile nella sezione 'Documenti' (vd. cap.8).

Quando è disponibile una nuova comunicazione, accanto all'icona compare una notifica per invitare alla lettura. Tutte le comunicazioni non lette contribuiscono ad aumentare la numerazione della notifica.

# 12. PROFILO

In questa scheda è possibile modificare i dati personali relativi alla propria utenza.

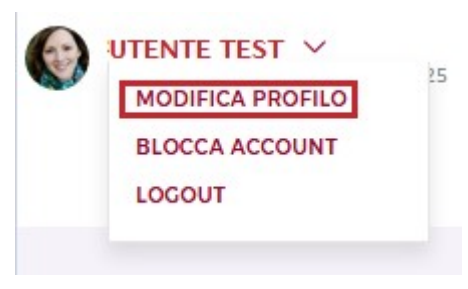

# 12.1. MODIFICA PROFILO

## 12.1.1 Account

La funzione 'Account' consente di modificare:

- Nome utente: è possibile impostare un nickname per l'accesso, da utilizzare al posto del codice utente riporatto sul contratto. Il codice utente originario conserva comunque la sua validità, quindi sarà poi possibile accedere con entrambi;
- Immagine personale: visibile nelle diverse schermate di navigazione.
- Recapiti: per impostare un diverso indirizzo mail cui fare pervenire le comunicazioni.

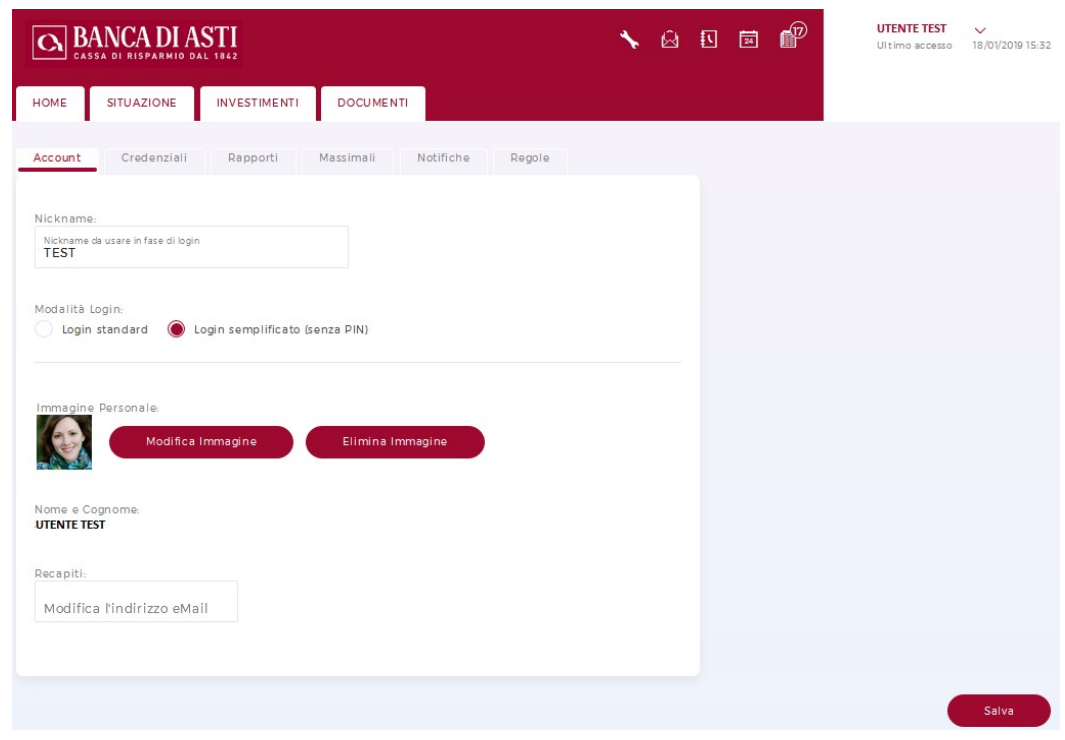

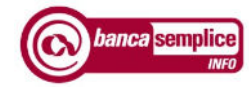

# 12.1.2 Credenziali

È qui possibile reimpostare la Password.

# 12.1.3 Comunicazioni

E' possibile scegliere la modalità di produzione cartacea delle comunicazioni, in aggiunta al formato digitale (non eliminabile).

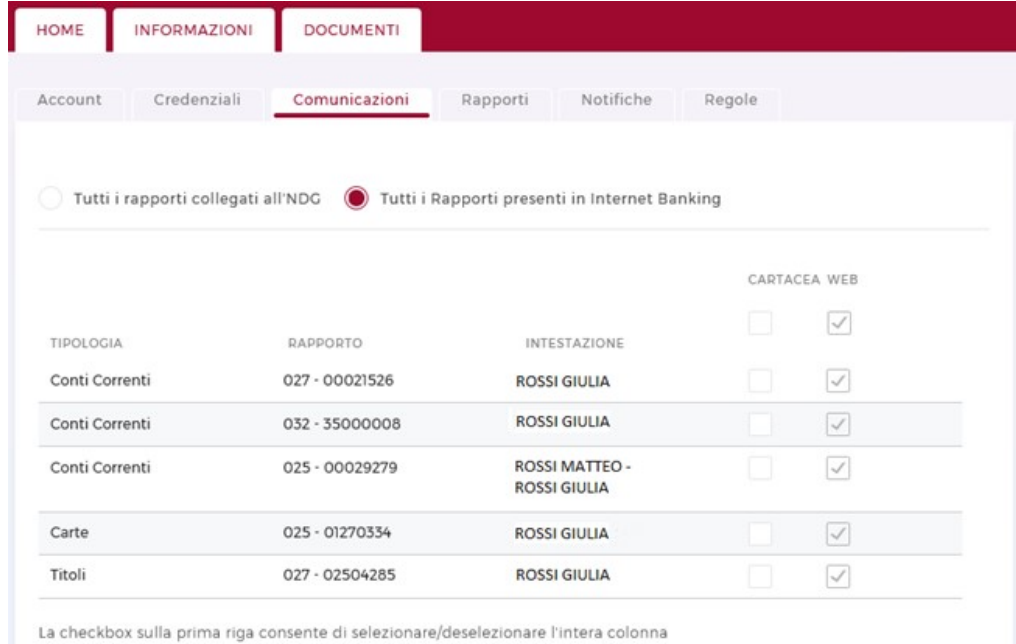

## 12.1.4 Rapporti

Consente la modifica dei rapporti di default, ovvero quelli che vengono proposti in automatico nelle maschere di inquiry.

## 12.1.5 Massimali

La sezione risulta avvalorata solo in caso di precedente abilitazione all'attività dispositiva

## 12.1.6 Notifiche

La sezione consente di gestire un insieme di alert relativi a specifiche operazioni qualora l'utente sia anche titolare di un contratto di SMS Alert

## 12.1.7 Regole

Riepiloga le regole impostate nel widget 'Categorie' per la categorizzazione automatica di determinati movimenti (v. capitolo 7.4).

E' possibile modificarle o eliminarle.

Versione 1.10 Manuale Utente

.

# 12.2. BLOCCO UTENTE

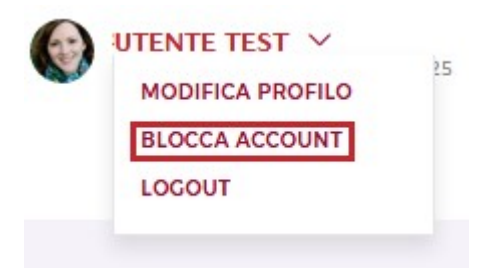

La funzione consente di bloccare in autonomia la propria utenza, senza resettare le credenziali in uso.

Il ripristino e l'eventuale reset delle credenziali devono essere richiesti personalmente dal cliente direttamente al servizio di assistenza telefonica (vedi cap. 2.5).

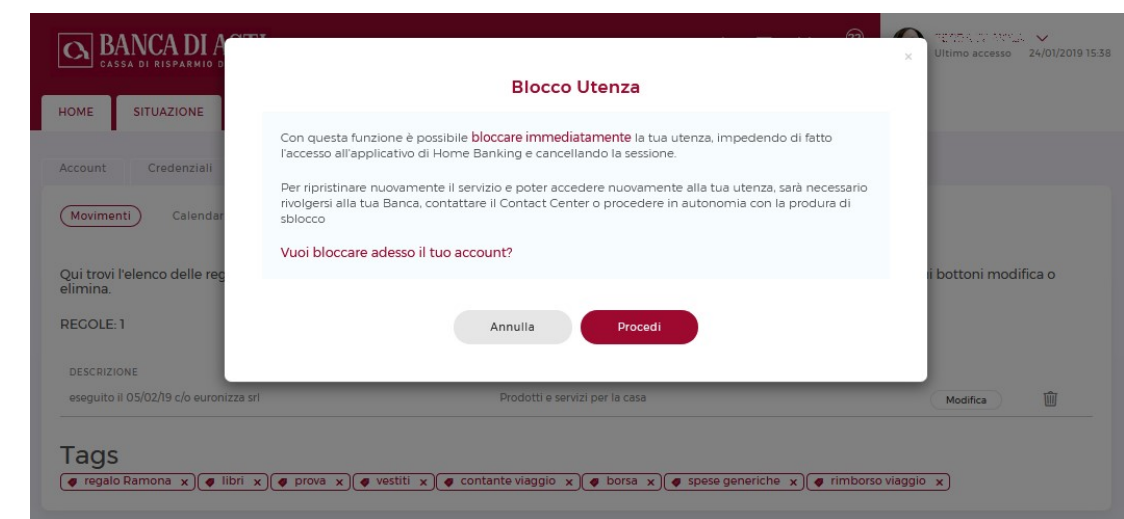